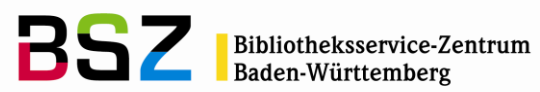

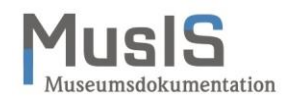

MusIS-Handreichung 14

**Web-Formular zur Erfassung von Personen und Körperschaften in der GND**

Herausgegeben vom Bibliotheksservice-Zentrum Baden-Württemberg Stand: August 2019

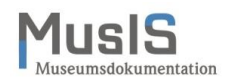

### **MusIS-Handreichung 14: Web-Formular zur Erfassung von Personen in der GND**

Vorliegendes Dokument ist unter der deutschen Creative-Commons-Lizenz CC BY-NC-ND Version 3.0 veröffentlicht, d. h. das Dokument bzw. sein Inhalt darf für nicht-kommerzielle Zwecke frei genutzt und weitergegeben werden unter der Voraussetzung, dass das BSZ als Rechteinhaber genannt wird. Es ist jedoch nicht gestattet, das Dokument bzw. seinen Inhalt zu bearbeiten, abzuwandeln oder in anderer Weise zu verändern.

Der ausführliche Lizenztext ist einzusehen unter: <http://creativecommons.org/licenses/by-nc-nd/3.0/de/>

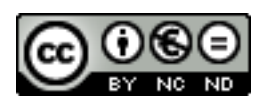

Von diesen Bestimmungen ausgenommen sind alle Abbildungen in diesem Dokument (Screenshots der Software *WinIBW* bzw. des GND-Webformulars), die nicht unter Urheberschaft des BSZ stehen. Hier gilt das gesetzliche Urheberrecht.

### **Die Handreichung wurde erstellt von:**

Jens M. Lill / Werner Schweibenz MuseumsInformationsSystem (MusIS) Telefon: +49 7531 88 4279 Mail: [werner.schweibenz@bsz-bw.de](mailto:werner.schweibenz@bsz-bw.de)

Bibliotheksservice-Zentrum Baden-Württemberg (BSZ) Universität Konstanz 78457 Konstanz / Germany

URL:<http://www.bsz-bw.de/mare/museen/index.html>

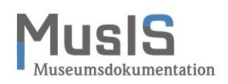

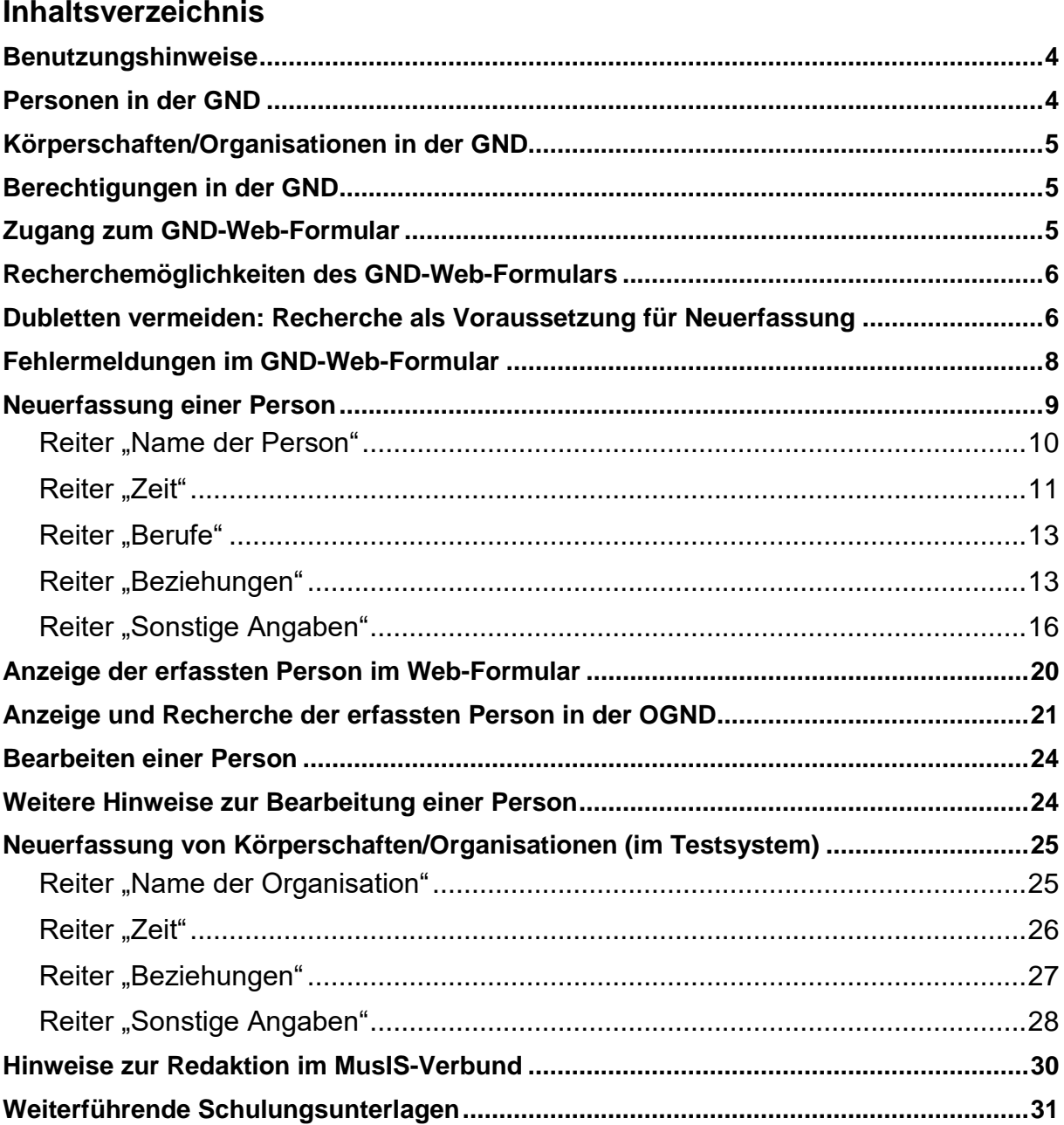

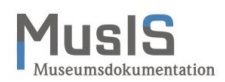

# <span id="page-3-0"></span>**Benutzungshinweise**

Die Deutsche Nationalbibliothek (DNB) öffnet die Gemeinsame Normdatei (GND) für andere Sparten wie Museen und Archive. Für die einfache Erfassung von Personen oder Organisationen (Körperschaften) durch die nichtbibliothekarischen Sparten stellt sie ein Web-Formular zur Verfügung, dessen Handhabung in der vorliegenden MusIS-Handreichung erläutert wird. Für die Benutzung des Web-Formulars ist eine Zugangskennung (User und Passwort) erforderlich, die über das BSZ bei der Deutschen Nationalbibliothek (DNB) angefordert werden muss.

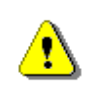

Die Zugangsdaten (Web-Adresse, User und Passwort) erhalten Sie direkt von der DNB, sie sind dem BSZ nicht bekannt. Bitte bewahren Sie diese sorgfältig auf!

Die Teilnahme am GND-Web-Formular steht grundsätzlich allen Museen und Archiven offen, allerdings vergibt die DNB die Zugangskennung nur an Einrichtungen, die eine Redaktion der erfassten Daten in Aussicht stellen können. Diese Aufgabe übernimmt üblicherweise ein Bibliotheks- oder Museumsverbund, ggf. auch Landesbibliotheken oder die eigene Museums- oder Archivbibliothek. Das BSZ bietet diesen Service ausschließlich für die im Rahmen des MusIS-Verbundes betreuten Museen und Archive an. Diese Betreuung umfasst die redaktionelle Kontrolle und Überarbeitung der Einträge, die über das Web-Formular in der GND gemacht werden, nach dem bibliothekarischen Regelwerk sowie ggf. die Kommunikation mit der Autorenredaktion bei Nachfragen zu den GND-Datensätzen.

Das BSZ stellt für Recherchezwecke eine Online-Version der GND zur Verfügung (Web-Adresse [http://ognd.bsz-bw.de\)](http://ognd.bsz-bw.de/), die aus der GND der Katalogisierungsdatenbank des Südwestdeutschen Bibliotheksverbundes (SWB) aktualisiert wird. Innerhalb des Museumsdokumentationssystems *imdas pro* steht die OGND-Schnittstelle ab Version 6.0 allen Nutzern des Programms kostenlos zur Verfügung. Joanneum Research gibt den in *imdas pro* verwendeten parametrisierten URL standardmäßig in den Systeminformationen ein. Für die Benutzung der Schnittstelle zur OGND in der Personenverwaltung von *imdas pro* stellt das BSZ eine separate Handreichung zur Verfügung (vgl. MusIS-Handreichung 13).

# <span id="page-3-1"></span>**Personen in der GND**

Grundsätzlich unterscheidet die GND zwischen Personen, die individualisiert sind (sog. Tp-Sätze), und Personen, die nicht individualisiert sind (sog. Tn-Sätze). Nicht individualisierte Personen verfügen lediglich über Namensangaben ohne nähere Informationen zur Unterscheidung von namensgleichen Personen – diese werden in der OGND und über die OGND-Schnittstelle in *imdas pro* nicht zur Verfügung gestellt.

Individualisierte Personen verfügen dagegen über weitere Informationen als Unterscheidungskriterium wie Geburts- und/oder Sterbedatum, Berufs- oder Ortsangaben sowie biografische Angaben, die eine eindeutige Bestimmung der Person (Individualisierung) ermöglichen.

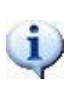

Über das GND-Web-Formular können nur individualisierte Personen erfasst werden. Pflichtfelder verhindern das Speichern ohne Individualisierungsmerkmale. Können weder Lebensjahre noch Berufsangaben erfasst werden, müssen mindestens zwei weitere Merkmale im Web-Formular eingetragen werden.

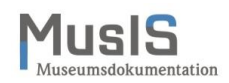

# <span id="page-4-0"></span>**Körperschaften/Organisationen in der GND**

Derzeit können Körperschaften/Organisationen in der GND mit dem GND-Web-Formular **nur im Testsystem** erfasst bzw. bearbeitet werden. Die Freigabe für das Produktivsystem ist in Vorbereitung.

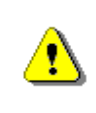

Für die Organisationen (Körperschaften) gibt es derzeit noch keine Schnittstelle zu *imdas pro*, mit der die Daten übernommen werden könnten. Das BSZ arbeitet an einem Konzept dazu.

# <span id="page-4-1"></span>**Berechtigungen in der GND**

Als Benutzer des GND-Web-Formulars gehören Sie zur Katalogisierungshierarchie 4 "Nicht in der GND geschultes Personal". Diese Berechtigungsgruppe wird beim Speichern automatisch im GND-Datensatz vermerkt.

Die DNB verwaltet die Berechtigungen zu Datenbankeinträgen oder -änderungen in der GND über diese Gruppen. Wenn jemand mit einer höheren Katalogisierungsstufe einen Datensatz für die Bearbeitung sperrt, können Sie diesen Datensatz nicht mehr über das Web-Formular bearbeiten. Sie erhalten dann die Fehlermeldung: "Dieser Datensatz darf aus redaktionellen Gründen nicht korrigiert oder ergänzt werden." Leider ist die Katalogisierungsstufe im Web-Formular bislang nicht am GND-Datensatz ablesbar.

# <span id="page-4-2"></span>**Zugang zum GND-Web-Formular**

Die Web-Adressen sind:

GND-Web-Formular (Produktivsystem): <https://webcat.dnb.de/>

GND-Web-Formular (Testsystem):<http://devel.dnb.de/webcat-dnb.appr>

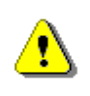

Falls es mit dem Firefox als Browser Probleme beim Zugriff gibt, verwenden Sie bitte den Internet Explorer.

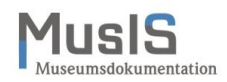

# <span id="page-5-0"></span>**Recherchemöglichkeiten des GND-Web-Formulars**

Das GND-Web-Formular erlaubt die Recherche nach Personen, Organisationen und Normdaten-Identifiern (siehe Abb. 1).

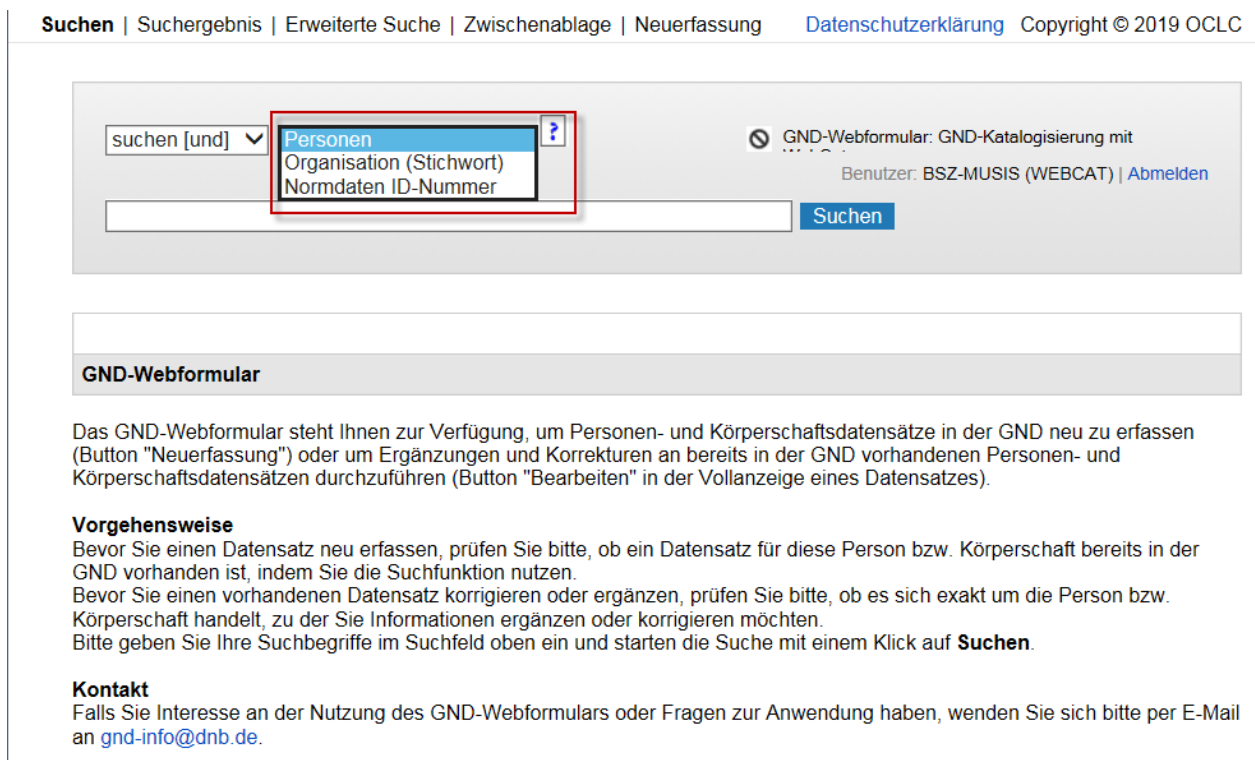

#### **Abb. 1: Recherchemöglichkeiten**

# <span id="page-5-1"></span>**Dubletten vermeiden: Recherche als Voraussetzung für Neuerfassung**

Vor der Neuerfassung einer Person oder Organisation ist eine sorgfältige Recherche im GND-Web-Formular durchzuführen (siehe Abb. 2). Dabei ist sicherzustellen, dass die Person oder Organisation nicht bereits in der GND erfasst ist, um Dubletten zu vermeiden.

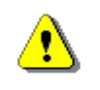

Beachten Sie auch möglicherweise abweichende Namensschreibungen. Beispiel: Der Barockmaler "Löw, Franz Thomas" ist zu finden unter "Leu, Franz Thomas".

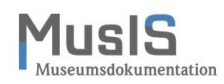

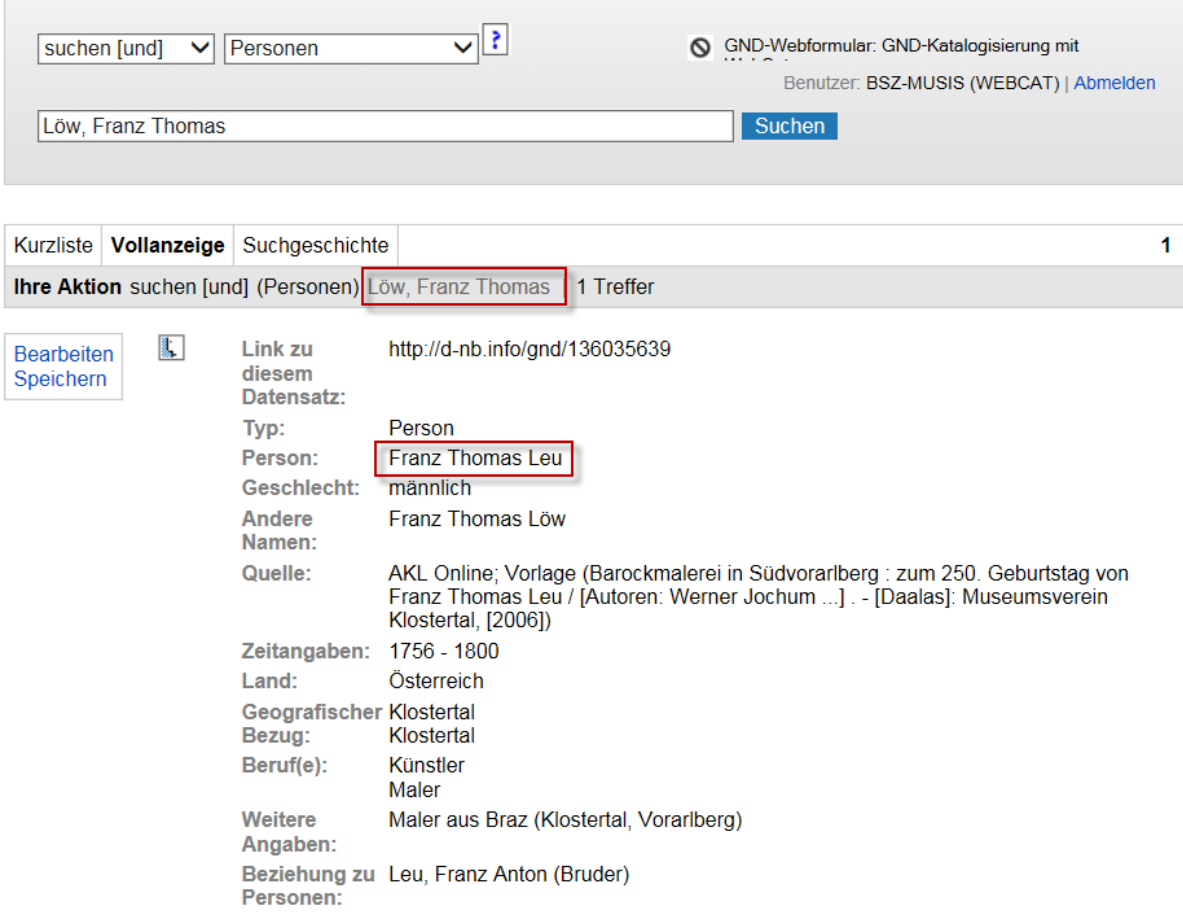

**Abb. 2: Recherche nach der zu erfassenden Person**

Eine sorgfältige Recherche nach der zu erfassenden Person/Organisation ist die zentrale Voraussetzung vor Beginn der Erfassung. Denn wenn sich herausstellt, dass es sich bei der Person/Organisation um eine Doppelerfassung (Dublette) handelt, führt die GND-Redaktion eine Umlenkung auf den GND-Datensatz mit der höheren Katalogisierungsstufe durch. Dann ist die GND-ID der dubletten Ansetzung nicht mehr gültig und die Person/Organisation muss in *imdas pro* erneut gesucht und übernommen werden.

 $\mathbf{u}$ 

Beim Abspeichern meldet das GND-Web-Formular eine mögliche Dublette. Die Meldung lautet: "Möglicherweise Dublette; ""PNE hasirci,emin" findet auch PPN 1260232255 Satz gespeichert ---> 1260232263". Aber dann ist es **zu spät**, der Datensatz wurde bereits gespeichert und mit einer GND-ID versehen! Deshalb unbedingt **vorher prüfen**!

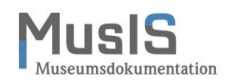

# <span id="page-7-0"></span>**Fehlermeldungen im GND-Web-Formular**

Die Fehlermeldungen im Web-Formular sind teilweise noch kryptisch. Die DNB arbeitet an verständlicheren Formulierungen.

Häufige Fehlermeldungen:

- Die Fehlermeldung "Die Angabe fuer Tag und/oder Monat in 'Relationierte Zeit' ist nicht korrekt" bezieht sich auf Datumsangaben unter dem Reiter "Zeit".
- Fehlermeldung "'undefined' in 065R/00 muss numerisch mit richtiger Pruefziffer sein" bezieht sich auf Ortsbegriffe unter dem Reiter "Beziehungen".

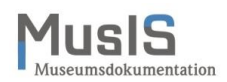

### <span id="page-8-0"></span>**Neuerfassung einer Person**

Die Neuerfassung beginnen Sie im Kopfbereich des GND-Web-Formulars mit dem Button NEU-ERFASSUNG. Im Erfassungsformular stehen die folgenden Reiter zur Verfügung, deren Felder teilweise Pflichtfelder (zu erkennen an einem roten Asterisk) sind.

### **Name der Person:**

Pflichtfelder sind entweder der Nachname oder ein sog. Persönlicher Name.

**Zeit:**

Pflichtfeld ist das Geburtsdatum. Bei lebenden Personen darf aus Datenschutzgründen nur das Geburtsjahr erfasst werden. Das Web-Formular berücksichtigt dies automatisch.

### **Berufe:**

Pflichtfeld ist die Berufsangabe. Nach Möglichkeit ist eine Berufsbezeichnung aus der Vorschlagsliste zu übernehmen. Der für die Person charakteristische Beruf ist als erster zu erfassen (siehe unten Reiter "Beruf").

### **Beziehungen:**

Keine Pflichtfelder. Häufigster Anwendungsfall werden hier Ortsangaben sein (Geburts-, Sterbe- oder Wirkungsort). Nach Möglichkeit ist ein Vorschlag aus der Vorschlagsliste zu übernehmen.

Beziehungen zu Organisationen sind sparsam einzutragen. Beispielswiese stellt das Studium an einer Hochschule keine relevante Beziehung zu einer Organisation dar.

Bei Beziehungen zu anderen Personen bitte auch immer den Beziehungstyp mit angeben, z. B. "Familiäre Beziehung" bei Vater/Sohn.

### **Sonstige Angaben:**

Pflichtfeld ist das Land, auch wenn es nicht mit Asterisk gekennzeichnet ist. Diese Angabe generiert in der GND den Ländercode, z. B. XA-DE für Deutschland.

Hilfreich – besonders für die Übernahme nach *imdas pro* – ist die Angabe des Geschlechts sowie biografische Angaben (auch diese sind in der GND möglichst kurz und prägnant zu halten).

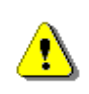

Ein Zwischenspeichern der einzelnen Arbeitsschritte ist nicht möglich. Der Speicher-Button im Web-Formular steht für das Abspeichern des Gesamtdatensatzes. Sie sollten trotzdem regelmäßig abspeichern, um den bereits erfassten Stand zu sichern und mögliche Fehlermeldungen leichter nachvollziehen zu können.

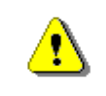

Pflichtfelder (Kennzeichnung durch roten Asterisk) müssen ausgefüllt werden, um den Datensatz speichern zu können!

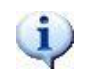

Informationen zu einzelnen Feldern bieten die Info-Buttons im Formular. Felder, die mehrfach ausgefüllt werden können, sind durch ein Pluszeichen vor dem Feld gekennzeichnet.

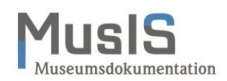

## <span id="page-9-0"></span>**Reiter "Name der Person"**

Ţ

Beim Namen bzw. Persönlichen Namen geben Sie an, ob es sich um einen wirklichen Namen handelt oder um ein bekanntes Pseudonym zu einer Person.

Beispiel: "Theobald Tiger" war ein Pseudonym von Kurt Tucholsky, das als eigener Datensatz in der GND erfasst ist.

Personen, die keinen Nachnamen haben, z. B. antike Personen, Heilige, Künstler, etc., werden mit ihrem Vornamen als persönlichem Namen erfasst.

Unter "Andere Namen" werden Namensvarianten erfasst wie beispielsweise andere Schreibweisen (auch nachweislich genutzte fehlerhafte) oder abweichende Geburtsnamen. Beispiel 1: "Ellen von Walthausen" und "Ellen von Waldthausen". Beispiel 2: "Bettina von Arnim" und "Bettina Brentano" (siehe Abb. 3)

Beispiel für Beinamen als Zusatz zum Namen: der Älter, der Jüngere

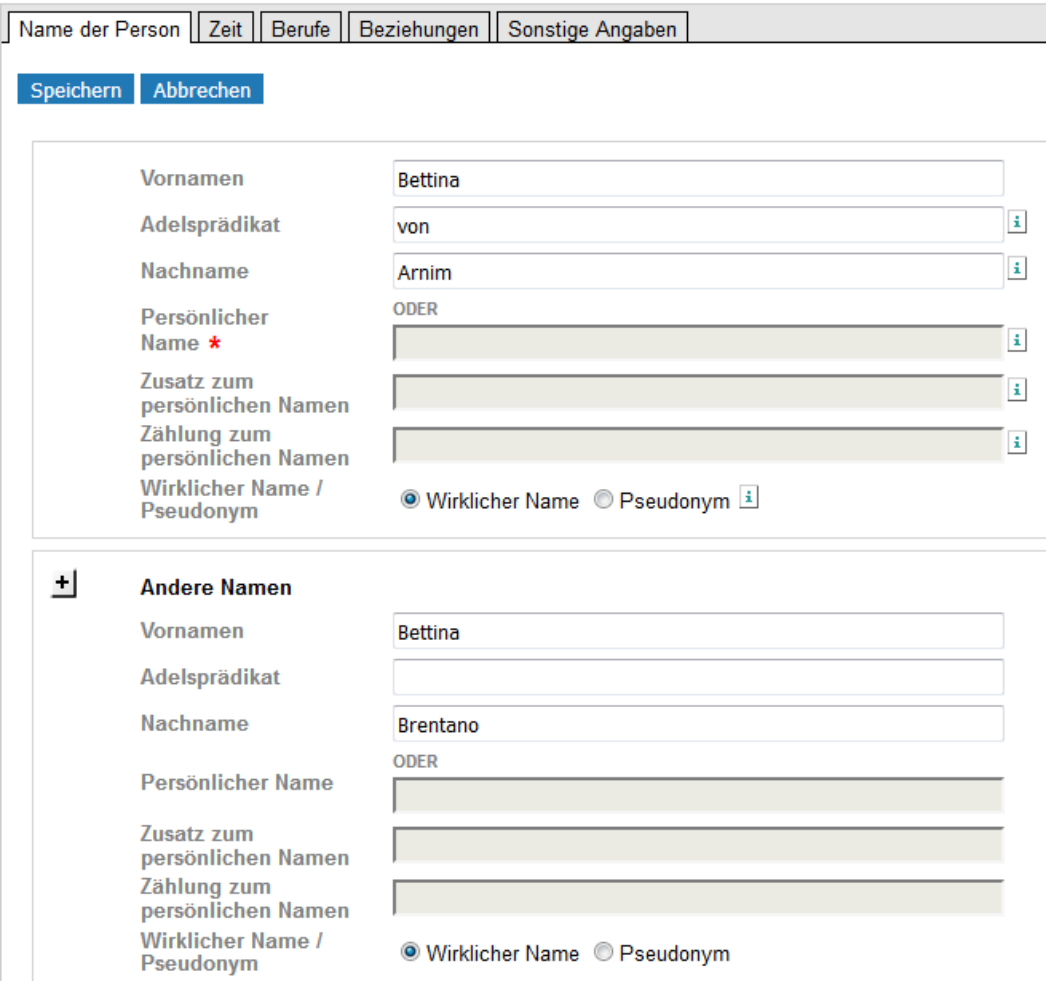

**Abb. 3: Erfassung von anderen Namen (Person)**

Herrscher\*innen werden unter ihrem Regierungsnamen als persönlichem Namen erfasst und stets mit dem **höchsten Rang**, den sie zu Lebzeiten innehatten.

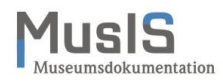

Beispiel: Wilhelm von Hohenzollern (1797-1888) war als Wilhelm I. ab 1861 König von Preußen, ab Januar 1871 in Personalunion Deutscher Kaiser. Er wird erfasst unter dem persönlichen Namen "Wilhelm" und dem Zusatz "Deutsches Reich, Kaiser" sowie unter der Zählung zum persönlichen Namen "I." (siehe Abb. 4). Der Zusatz zum persönlichen Namen hat immer in der Reihenfolge des beherrschten Territoriums, gefolgt vom Standestitel zu erfolgen.

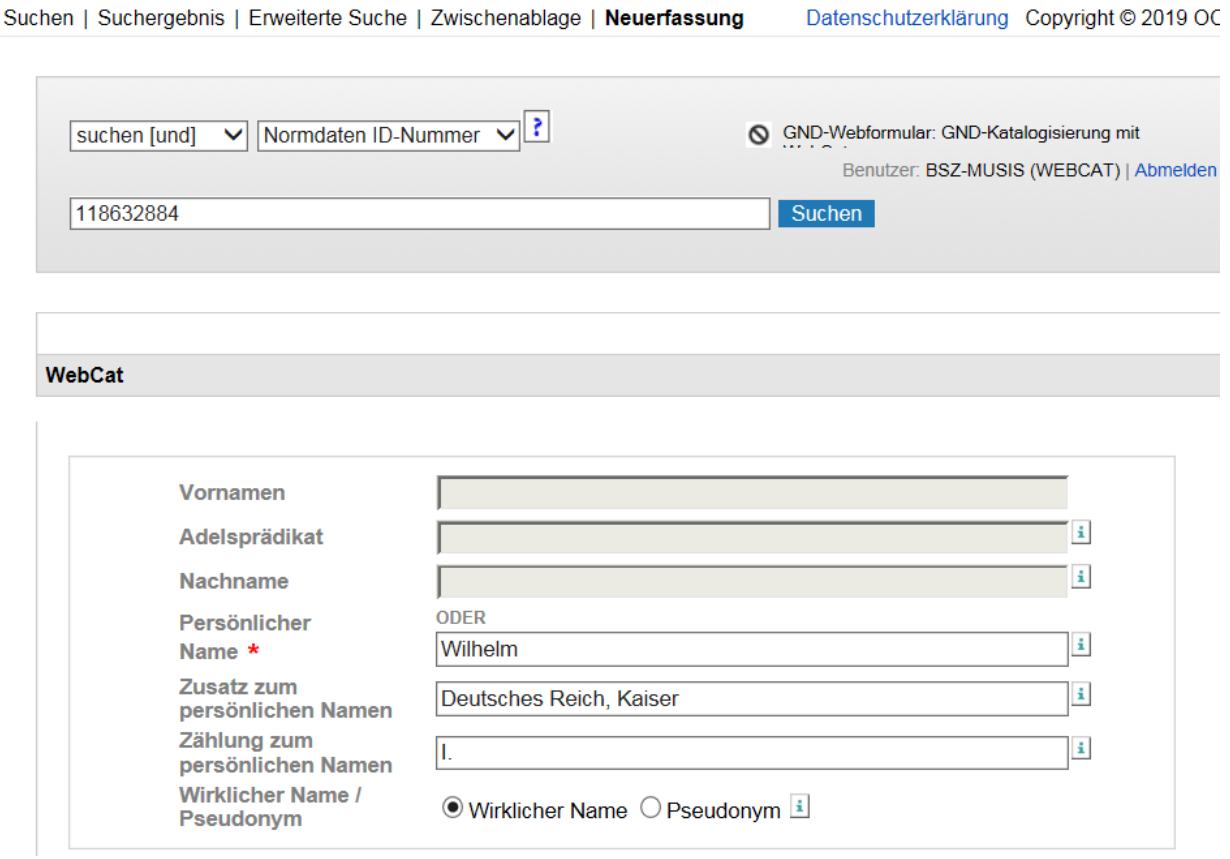

**Abb. 4: Erfassung von Herrscher\*innen**

### <span id="page-10-0"></span>**Reiter ..Zeit"**

Bei lebenden Personen darf aus Datenschutzgründen nur das Geburtsjahr erfasst werden. Das Web-Formular verfügt über eine eingebaute Kontrolle und erlaubt keine Eingabe eines exakten Geburtsdatums (TT.MM.JJJJ) vor dem Jahr [*noch in Erfahrung zu bringen*].

Wenn Tag und Monat unbekannt sind, kann XX statt TT bzw. MM eingetragen werden. Das Jahr ist ausreichend, wenn keine weiteren Angaben bekannt sind.

Ist das Geburtsdatum (Pflichtfeld) unbekannt, müssen Sie im Freitextfeld zum Geburtsdatum als Text "unbekannt" eintragen, um den Datensatz abspeichern zu können. Im Redaktionsprozess wird dieser Eintrag entfernt.

Falls das Geburtsdatum (Pflichtfeld) nicht bekannt ist, sollten Sie als Alternative das Wirkungsdatum (auch Jahr oder Zeitraum, z. B. "Mitte 20. Jahrhundert") eintragen (siehe Abb. 5).

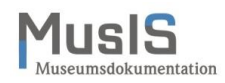

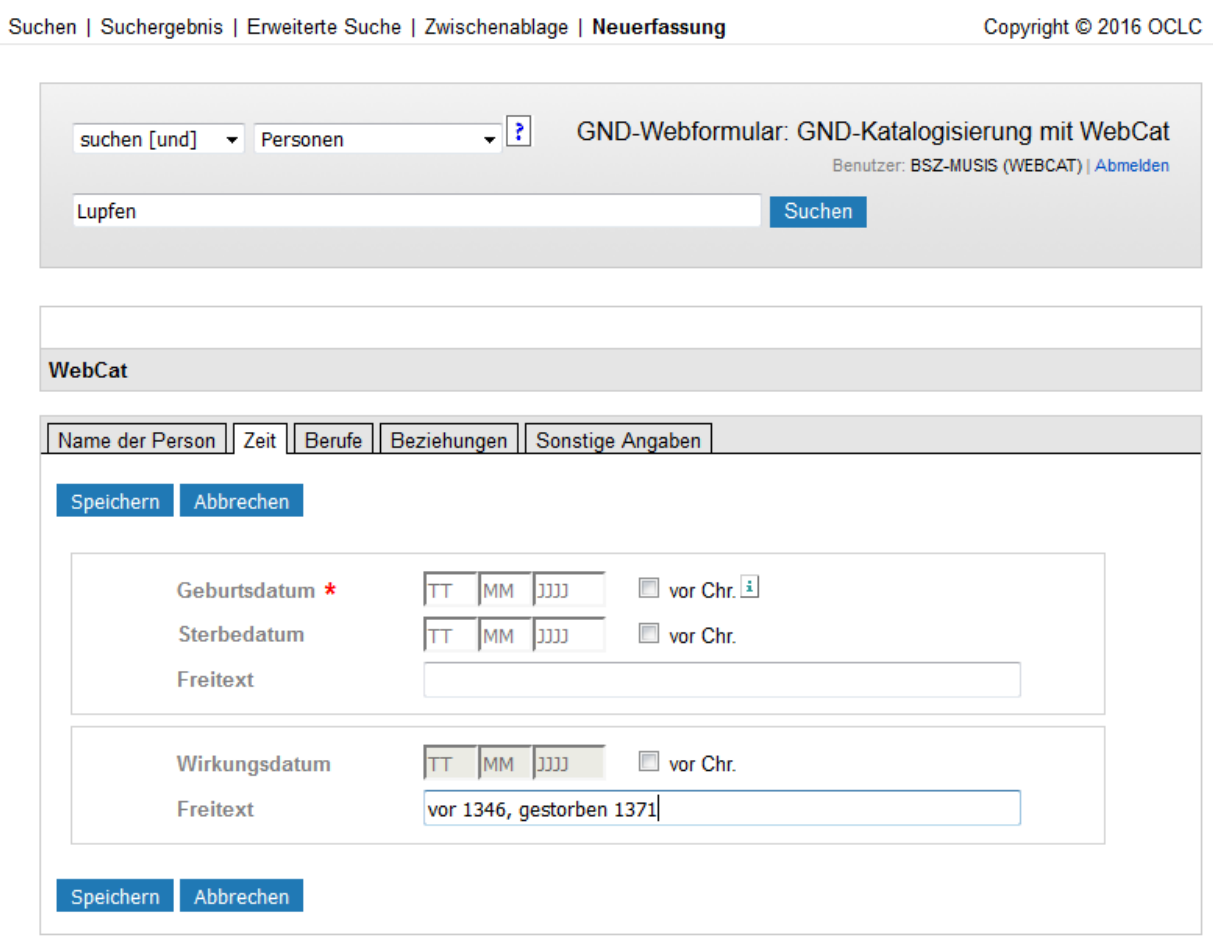

**Abb. 5: Zeit (Person)**

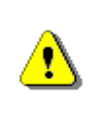

Derzeit ist es im Web-Formular nicht immer möglich, für eine bereits erfasste Person ein Sterbedatum einzutragen. Dies gilt sowohl für Neuerfassungen als auch für Bearbeitungen! In diesem Fall melden Sie Sterbedaten an die MusIS-Redaktion, die sie direkt in der GND erfasst.

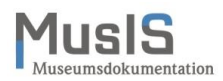

### <span id="page-12-0"></span>**Reiter** "Berufe"

Nach Möglichkeit ist eine bereits erfasste Berufsbezeichnung aus der GND-Vorschlagsliste zu übernehmen (siehe Abb. 6). Falls mehrere Berufe bekannt sind, ist als erster der wichtigste einzutragen, der in der GND als sog. "charakteristischer Beruf" übernommen wird. Beispiel: Der charakteristische Beruf von Albrecht Dürer war Künstler; weitere Berufe waren Maler, Zeichner, Grafiker, Kupferstecher und Mathematiker.

Das Freitextfeld bitte nur benutzen, wenn der Beruf nicht in der Vorschlagsliste auftaucht.

Hinweis (Kasten) auf Listen- oder Freitexteintrag – nicht beides zusammen, da ansonsten Fehlermeldung.

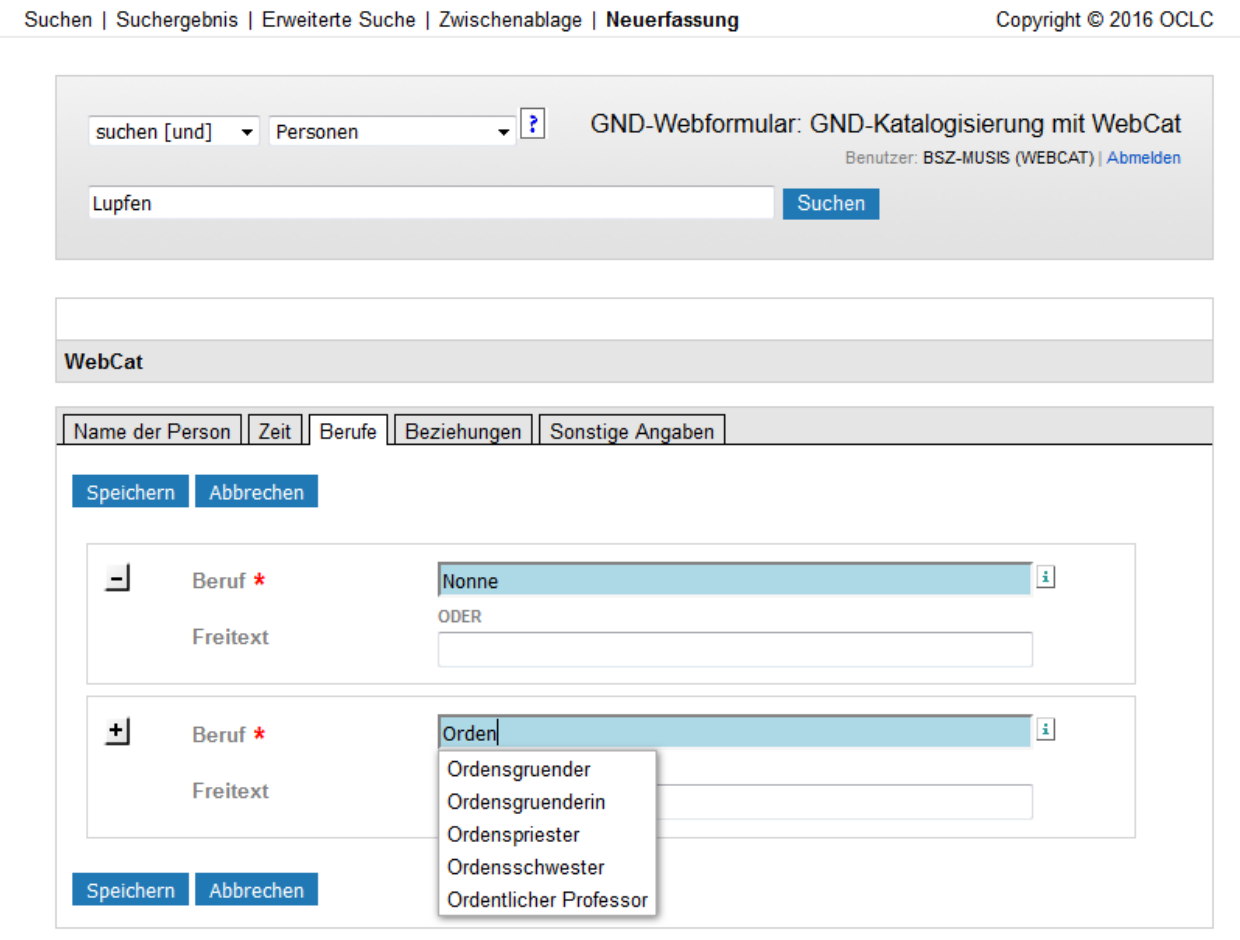

**Abb. 6: Feld mit Vorschlagsfunktion als Mehrfachfeld (Person)**

# <span id="page-12-1"></span>**Reiter "Beziehungen"**

Für die Erfassung von Beziehungen sind nach Möglichkeit Vorschläge aus den hinterlegten GND-Listen zu übernehmen (siehe Abb. 7a und 7b). Bei Beziehungen zu Personen ist unbedingt der Beziehungstyp anzugeben.

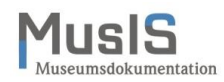

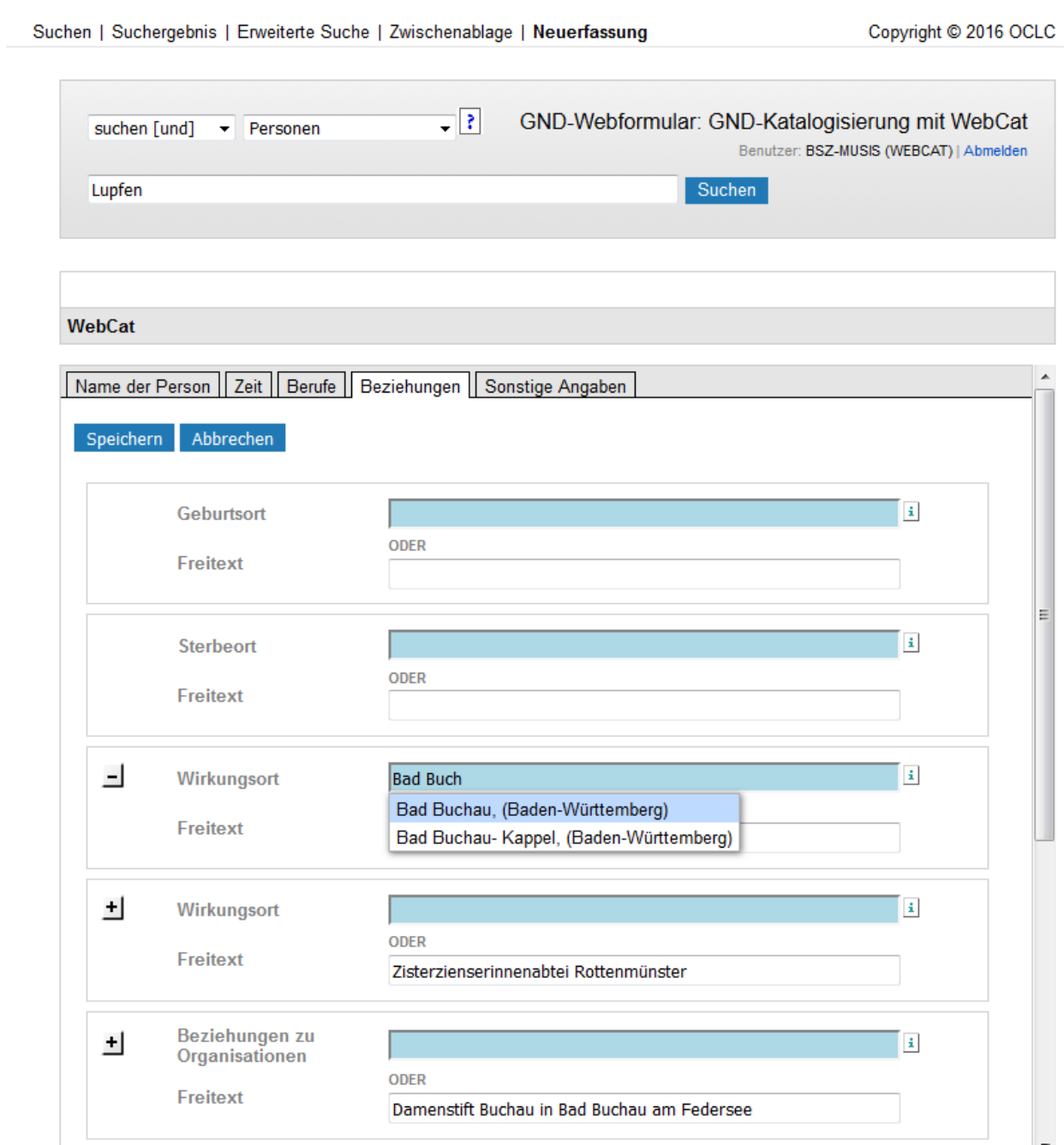

**Abb. 7a: Beziehungen zum Wirkungsort (Person) mit Vorschlagsfunktion bzw. im Freitextfeld**

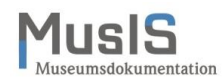

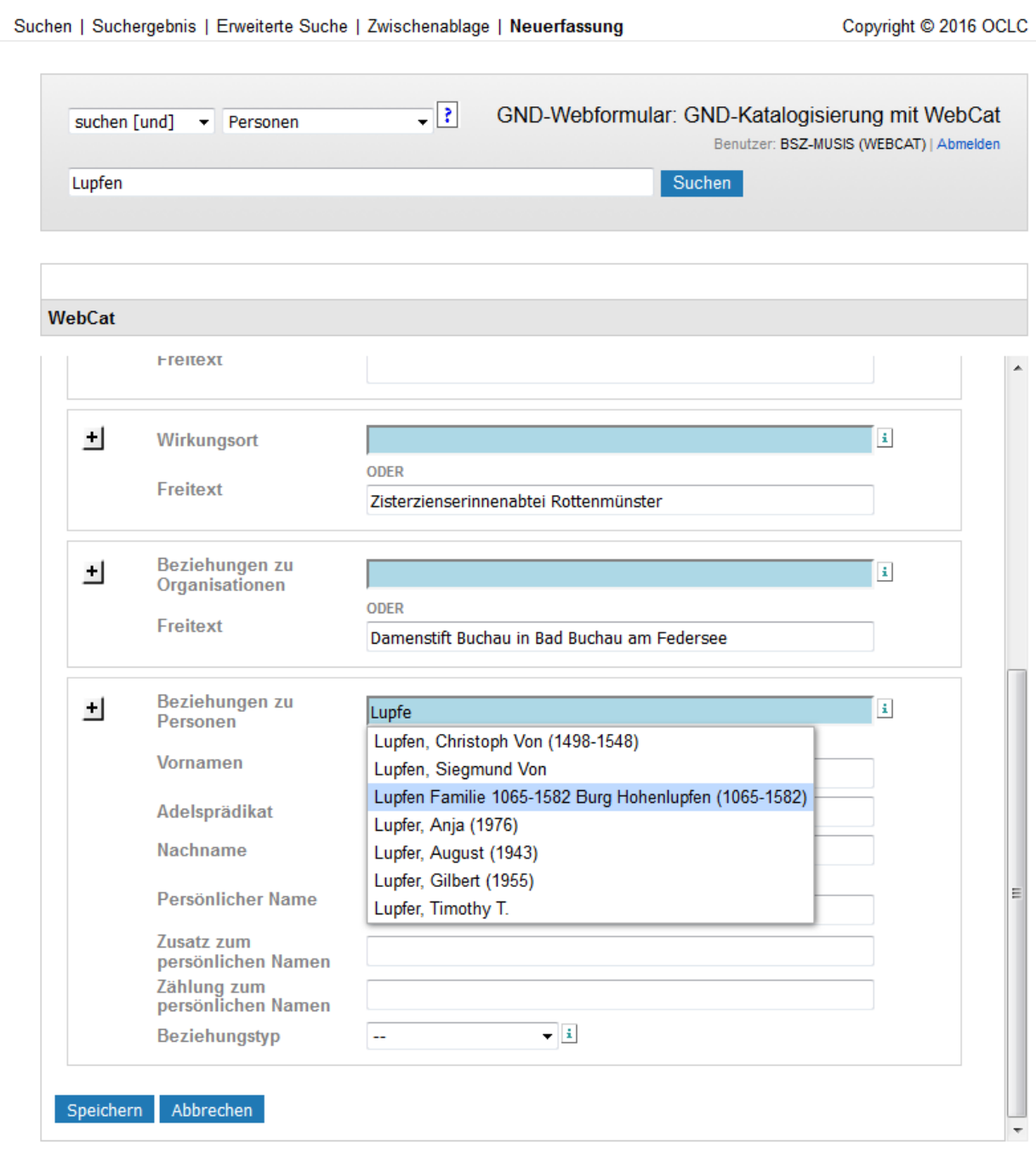

**Abb. 7b: Beziehungen zu Personen mit Vorschlagsfunktion**

Ø

Beziehungen zu Organisationen sind sparsam einzutragen, weil diese mit der Organisation verknüpft werden. Beispielswiese stellt das Studium an einer Hochschule keine relevante Beziehung dar, weil die Zahl der Studierenden an einer Hochschule zu hoch ist. Eine solche Information kann in den biografischen Angaben dokumentiert werden, siehe Reiter "Sonstige Angaben".

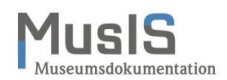

# <span id="page-15-0"></span>**Reiter "Sonstige Angaben"**

Hier können Sie Angaben zum Geschlecht der Person, zum Land, Quellen- und biografische Angaben erfassen (siehe Abb. 8a und 8b).

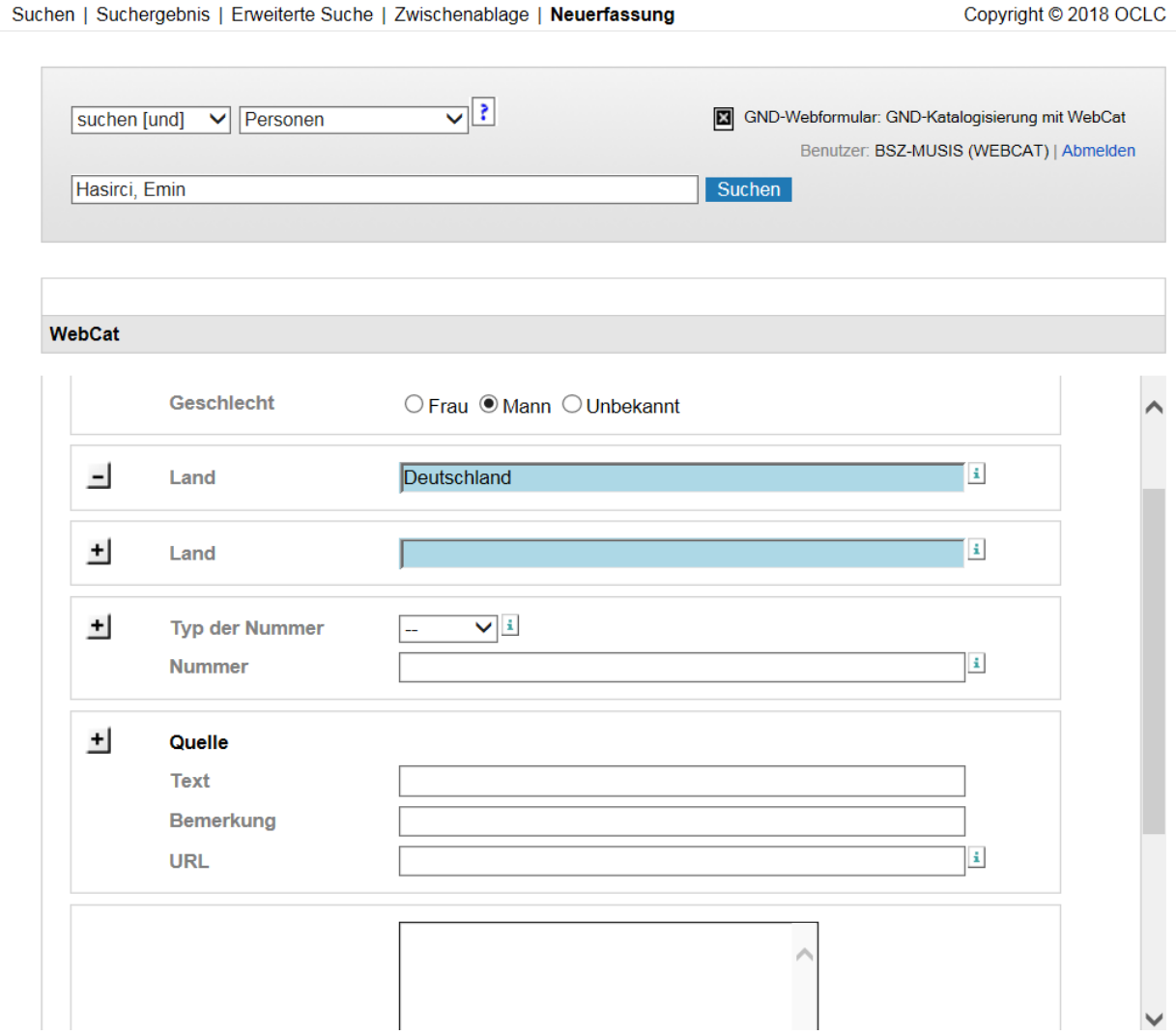

**Abb. 8a: Sonstige Angaben (Person)**

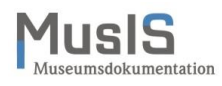

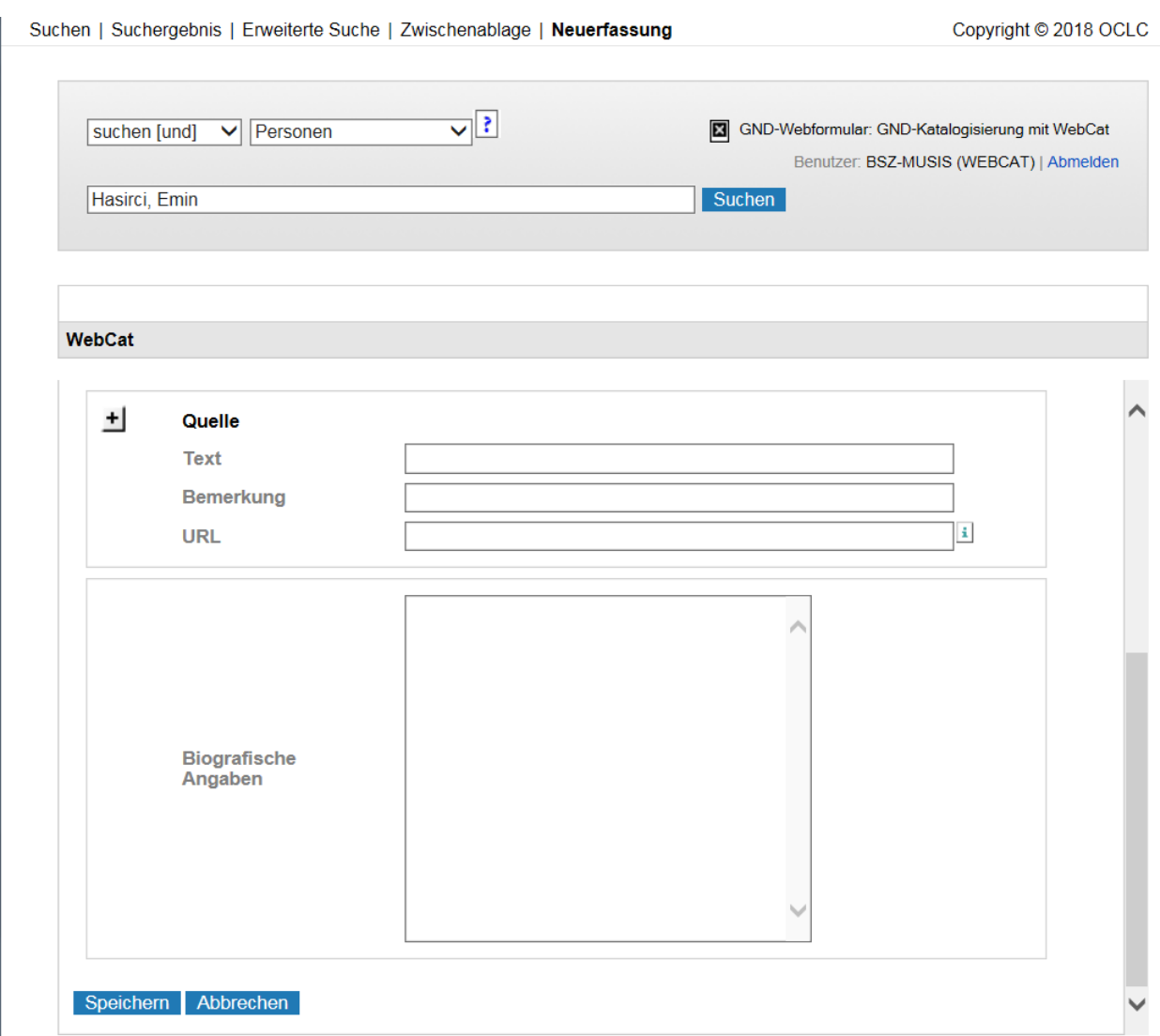

**Abb. 8b: Sonstige Angaben: (Person)**

In den sonstigen Angaben sollten möglichst das Geschlecht und muss das Land (in Ausnahmefällen auch mehrere Länder) angegeben werden, zu dem die Person den wichtigsten Bezug hat. Es dürfen maximal **vier** verschiedene Ländercodes vergeben werden.

> Das Land ist nicht aus historischer Perspektive zu erfassen, erlaubt ist für Deutschland ausschließlich die Eingabe "Deutschland"! Eingaben wie "Deutschland <DDR>" oder "Deutschland, Deutsches Reich" werden zwar vorgeschlagen, sind aber nicht mehr erlaubt!

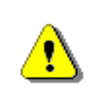

Kann kein Ländercode vergeben werden, weil das Land unbekannt ist, müssen Sie den Begriff "Unknown" (mit großem U) für unbekanntes Land eingeben. Dieser wird dann in der GND durch den Ländercode "ZZ" als Platzhalter ersetzt.

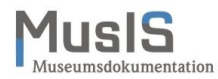

Bei Personen der Antike können die folgenden Ländercodes der GND verwendet werden:

- XR (Alter Orient): für Datensätze bis 331 v. Chr. (Alexander der Große).
- XS (Griechenland <Altertum>): für Datensätze bis ca. 500

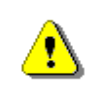

- XT (Römisches Reich): für Datensätze zum Römischen Reich für die Zeit 753 v. Chr.- 500.
- XU (Byzantinisches Reich): für Datensätze zum Oströmischen Reich ab ca. 395 und bis zum Ende des Byzantinischen Reich 1453.

Für die Zeit von 146 v. Chr. bis zum Byzantinischen Reich (ca. 395) kann je nach Inhalt sowohl der Ländercode für "Römisches Reich" als auch für "Griechenland <Altertum>" vergeben werden. Mehrfachcodierung ist möglich.

Im Feld "Typ der Nummer" können lediglich Standardnummern für die bibliothekarischen Identifier ORCID und ISNI erfasst werden. Bitte tragen Sie diese nur dann ein, wenn Ihnen diese zweifelsfrei vorliegen.

Das Feld "Quelle" besteht aus drei Teilfeldern. Hier sollten Sie nur die folgenden Arten von Informationen angeben sowie Quellen wie Allgemeines Künstlerlexikon (AKL), Union List of Artist Names (ULAN) erfassen:

- Web-Adressen, z. B. aus Wikipedia oder Homepage der Person. Erfassungsbeispiele: Feld "Text": "Dt. Kolonial-Lexikon (1920)" oder "Internet". Feld "Bemerkung": Stand: 02.08.2018. (Datum im Format TT.MM.JJJJ). Feld "URL": http://www.ub.bildarchiv-dkg.unifrankfurt.de/Bildprojekt/Lexikon/Standardframeseite.php.
- Angaben zu Archivmaterial, z. B.: im Feld "Text": "Archivmaterial: Bundesarchiv: R 175-I/81, R 175-I/92, R 1001/3306 & R 1001/3307, N 227/33 (Benutzungsort Freiburg)"; "Staatsarchiv Ludwigsburg: EL 23 Bü 667-678". Die Felder "Bemerkung" und "URL" leer lassen.
- Angabe zu Literatur, z. B.: im Feld "Text" "Erwähnt in: The land law of German New Guinea. A collection of documents. Sack, Peter G. (Hrsg). Canberra: Department of Law Research School of Social Sciences, Australian National Univ.". Die Felder "Bemerkung" und "URL" leer lassen (außer es handelt sich um eine Online-Publikation).
- Sonstige Angaben: "Als Fotograf nachgewiesen in Freiburg im Rahmen eines Digitalisierungsprojekts des Stadtarchivs" (evtl. mit Angabe einer Jahreszahl oder eines Zeitraums). Die Felder "Bemerkung" und "URL" leer lassen.

Hier können Sie auch Quellen erfassen wie z. B. Identifier aus dem Allgemeinen Künstlerlexikon oder der Union List of Artist Names, die nicht im Feld "Typ der Nummer" erfasst werden können. Ein Eintrag könnte so aussehen:

• Feld "Text": "AKL online" oder "ULAN" Feld "Bemerkung": Angabe der AKL-ID oder ULAN-ID Feld "URL": Permalink zum ULAN-Eintrag

Kann die Person mit keiner gedruckten oder Online-Quelle belegt werden, kann auch ein Verweis auf die eigene Objektdokumentation, am besten mit Angabe einer Inventar- oder Bestandsnummer etc., ergänzt werden. Überlegen Sie sich bitte eine einheitliche Schreibweise für Ihre Institution, Sammlung etc.

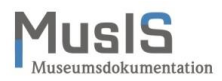

• Feld "Text": "Museumsdokumentation der Stiftung Schloss Friedenstein Gotha" oder "Museumsdokumentation Staatliche Kunsthalle Karlsruhe (Kupferstichkabinett)" Feld "Bemerkung": "Inv.Nr.: 12345/2019" Feld "URL": Falls das Objekt in einem Digitalen Katalog eindeutig adressierbar ist, kann hier der Permalink ergänzt werden

Im Feld "Biografische Angaben" sollten Sie nur relativ kurze, stichpunktartige Angaben machen sowie ggf. auf verwandtschaftliche Beziehungen hinweisen, die unter "Beziehungen zu Personen" erfasst worden sind. Beispiele:

- Kolonialoffizier, Offizier der Kaiserlichen Schutztruppe für Kamerun, wurde 1919 zum Major befördert
- 1901 Eintritt in die Schutztruppe Kamerun; Teilnahme an der Ngolo-Expedition; 1907 Postenführer in Dikwa; 1910/11 war er stellvertretender Resident der Deutschen Tschadseeländer; 1913 Beförderung zum Hauptmann
- Dt. Kunsthändler mit dem Schwerpunkt Afrikanische Kunst; ab 1952/54 mehrere Forschungsreisen im Kongo; Leitung des Zoologischen Gartens in Brazzaville (1956-1958); Inhaber einer Kunsthandlung für Exotische Kunst u. Ethnographica
- Dt. Bildhauer und Medailleur, Ausbildung an der Kunstakademie Berlin
- Antiquitätenhändler in Augsburg, Sohn von Person XY (GND-Nummer angeben, sofern vorhanden)

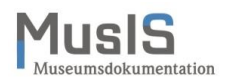

# <span id="page-19-0"></span>**Anzeige der erfassten Person im Web-Formular**

Nach dem Speichern wird die erfasste Person angezeigt (siehe Abb. 9) und kann weiterbearbeitet werden. Beim Speichern erhält die Person gleich eine gültige GND-ID, die im Datensatz oben links angezeigt wird und auch im URI der DNB (Link zu diesem Datensatz) enthalten ist.

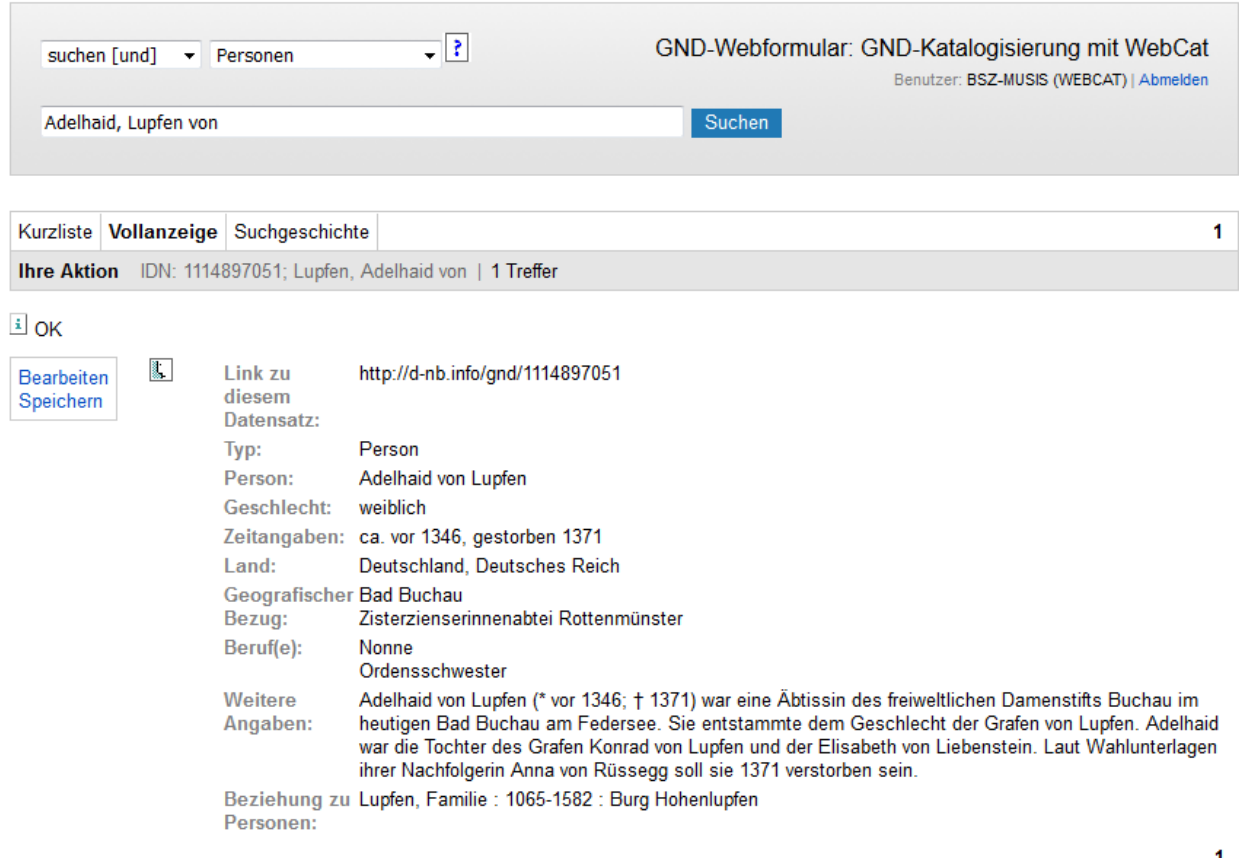

**Abb. 9: Anzeige der soeben erfassten Person**

Unmittelbar nach dem Speichern ist der Datensatz der neu angelegten Person in der GND der DNB verfügbar – in der OGND des BSZ ca. 5-15 Minuten später (automatischer Abgleich) und kann damit auch zeitnah über die externe Personenschnittstelle in *imdas pro* recherchiert und für die Objektdokumentation genutzt werden.

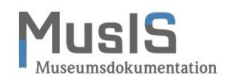

## <span id="page-20-0"></span>**Anzeige und Recherche der erfassten Person in der OGND**

In der OGND können Sie gezielt einen Personensatz suchen mittels Eingabe von Suchkriterien ins Suchformular, sowohl als einfache Suche als auch als erweiterte Suche.

In der einfachen Suche können Sie beispielsweise mit dem Suchkriterium "Person(Phrase: Nachname, Vorname) [PER]" nach dem Personennamen suchen (siehe Abb. 10).

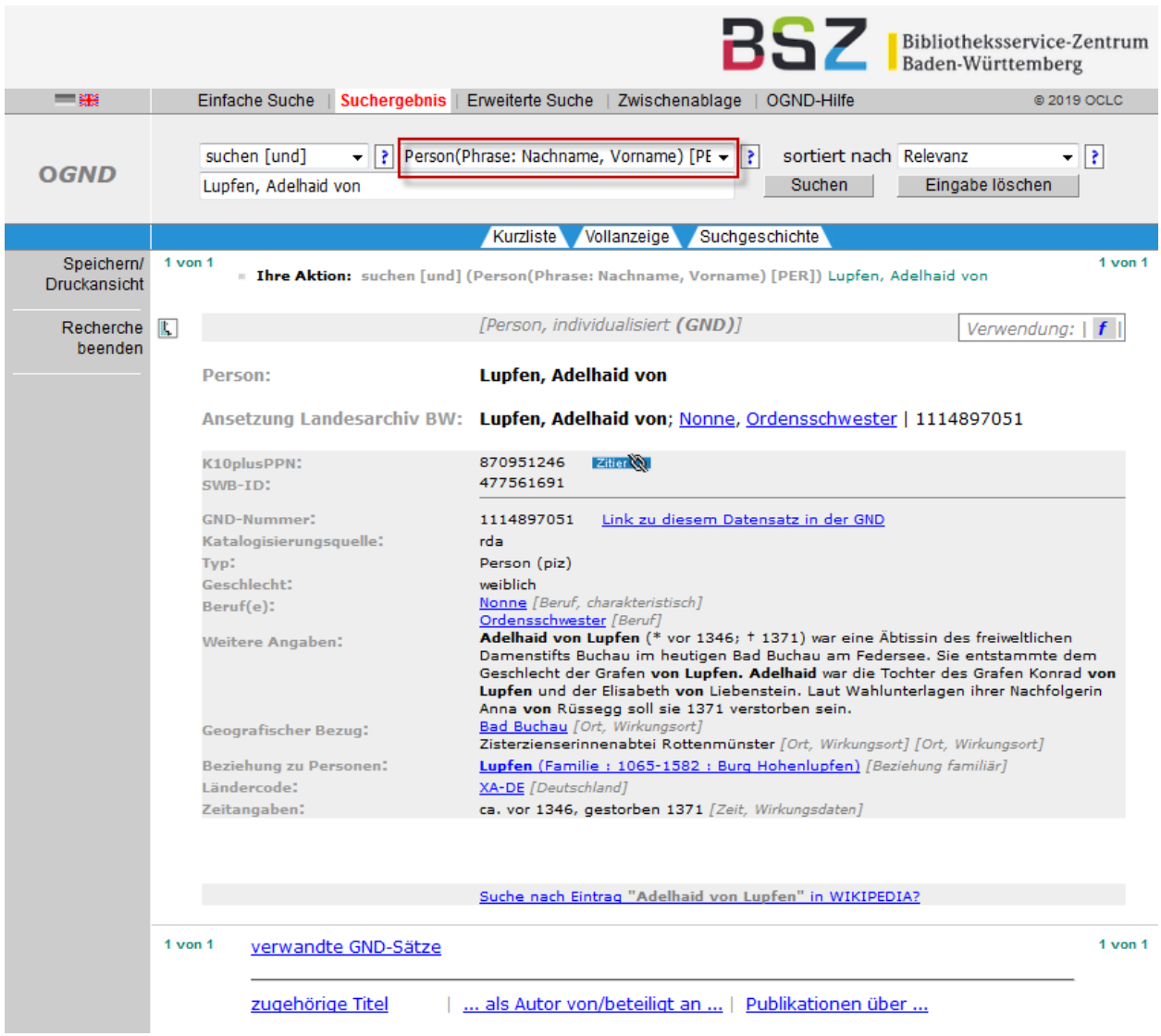

Abb. 10: Suche einer Person in der OGND mit Suchkriterium "PER"

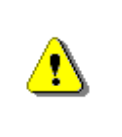

Mit dem Suchkriterium "Person(Phrase: Nachname, Vorname) [PER]" wird mit demselben Suchkriterium gesucht wie in der Personenschnittstelle von *imdas pro*. Das Suchkriterium "Person(Stichwort) [PST]" liefert andere Ergebnisse, weil es sich nicht um eine Phrasensuche handelt!

In der einfachen Suche können Sie auch nach der GND-Nummer (GND-ID) suchen mit Hilfe des Suchkriteriums "GND-Nummer [NID]" (siehe Abb. 11).

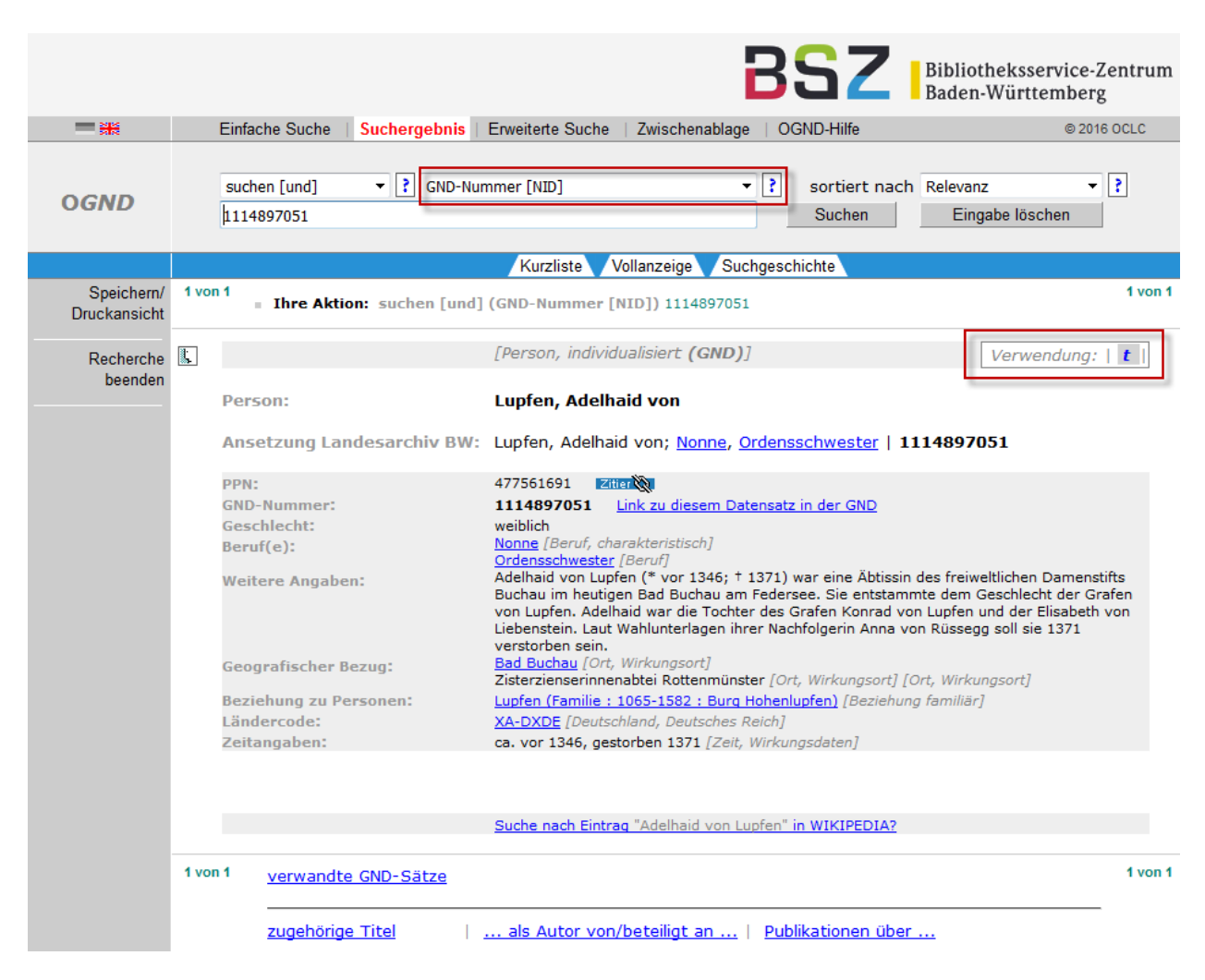

**Abb. 11: Suche nach einer Person mit der GND-Nummer**

ī.

Der Verwendungshinweis "t" oben rechts in der OGND-Ansicht (siehe Abb. 9) kennzeichnet den Datensatz als vorläufige (temporäre) Ansetzung der Person. Erst durch die redaktionelle Bearbeitung im MusIS-Team ändert sich dieses sog. Teilbestandskennzeichen in "f" für die Verwendung in der Formalerschließung, manchmal ergänzt durch "s" für die Sacherschließung.

In der erweiterten Suche können Sie mehrere Suchkriterien kombinieren. Dies bietet sich beispielsweise an, wenn die gesuchte Person einen häufig vorkommenden Namen hat und weitere Identifikationsmerkmale bekannt sind.

Beispiel: Gesucht wird der Kartograf Christian Mayer, geboren im Jahr 1719, der in Heidelberg gewirkt hat. In der erweiterten Suche (siehe Abb. 12) können mit dem Suchkriterium "Relationierter Normsatz in der GND [RL]" zum Beispiel Identifikationsmerkmale wie Beruf, Ortsangaben (Geburtsort, Sterbeort, Wirkungsort) oder Geburts- oder Sterbedatum eingegeben werden, um die Suche zu präzisieren.

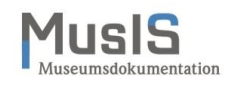

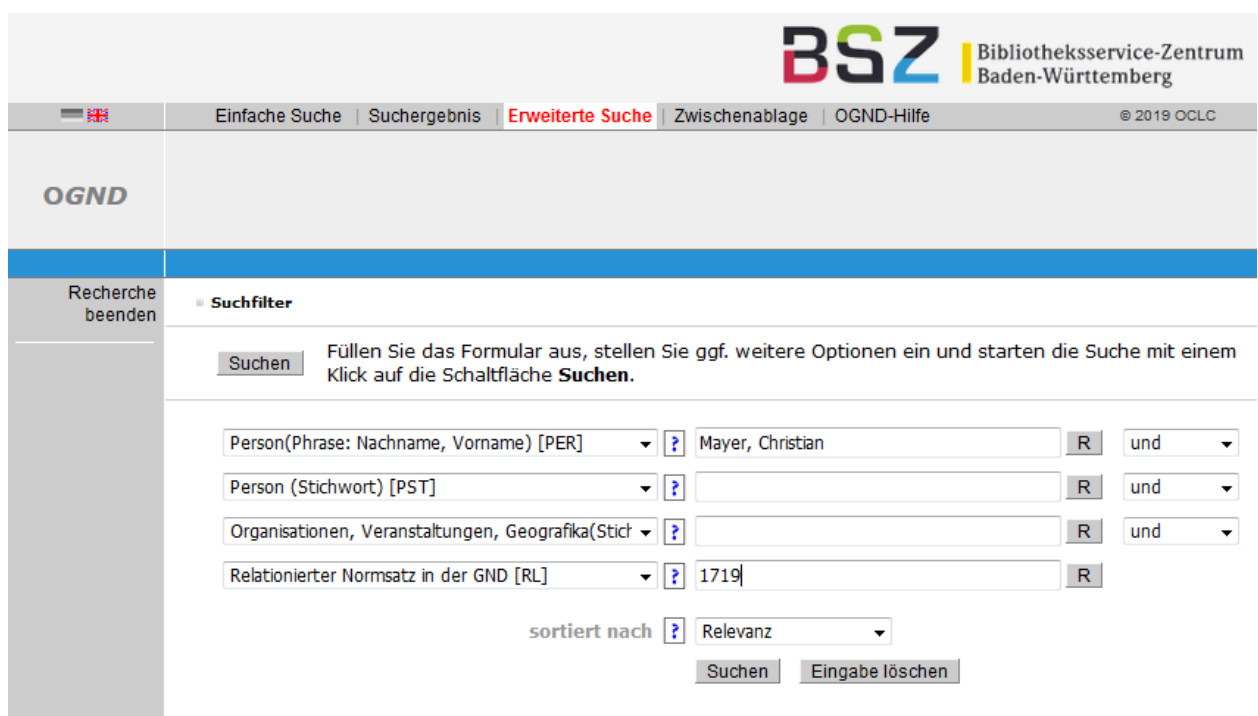

**Abb. 12: Erweiterte Suche einer Person in der OGND**

 $\mathbf{u}$ 

Die Trefferliste der OGND ist in *imdas pro* auf 100 Treffer beschränkt. In Ausnahmefällen können mit Hilfe der recherchierten Angaben für eine Person, die nicht in der Trefferliste auftaucht, in der neuen Personenliste die erforderlichen Daten erfasst und mittels einer Aktualisierung übernommen werden (siehe MusIS-Handreichung 13: Personenübernahme und -aktualisierung aus Normdaten (einschließlich Personenliste), Abschnitt: Eintragen von Normdaten aus der OGND bei einer bestehenden Person).

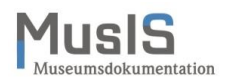

# <span id="page-23-0"></span>**Bearbeiten einer Person**

Die Bearbeitung einer bereits erfassten Person beginnen Sie mit einer Recherche nach dieser Person. Aus der Trefferliste wählen Sie die Person aus. Links erscheint der Button BEARBEITEN / SPEICHERN (siehe Abb. 13).

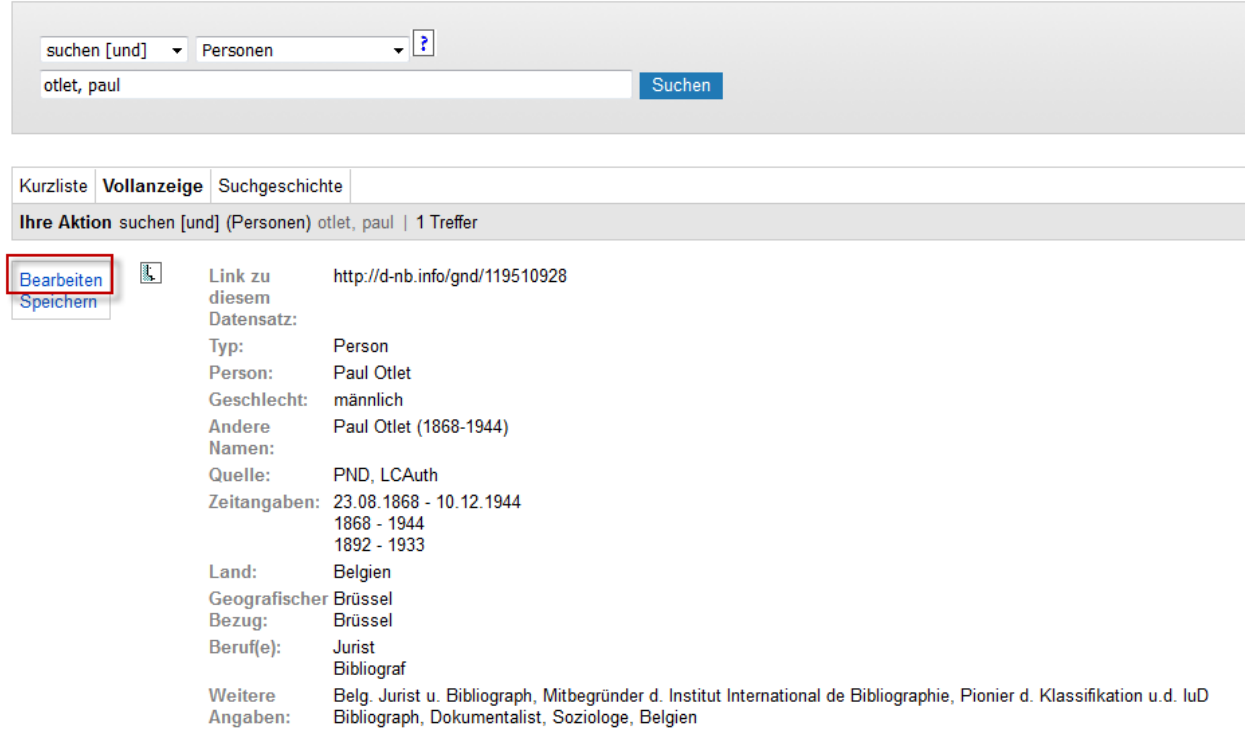

**Abb. 13: Bearbeiten einer Person**

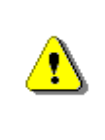

Die Bearbeitung bestehender Personensätze sollte auf ein Minimum reduziert werden, da diese bereits ein Redaktionsverfahren durchlaufen haben und evtl. auch in der Sacherschließung Verwendung finden (in der OGND-Ansicht erkenntlich über den Verwendungshinweis "s").

# <span id="page-23-1"></span>**Weitere Hinweise zur Bearbeitung einer Person**

Bei umfassenden Änderungswünschen an einem Personendatensatz nehmen Sie bitte zuvor Kontakt mit uns auf. Wenn Sie an bestehenden Personendatensätzen Änderungen oder Ergänzungen vornehmen, schicken Sie uns bitte eine Namensliste mit den Ergänzungen als Dokumentation für Redaktionszwecke.

Sollten Sie auf eine Dublette (doppelt erfasste Person mit ggf. voneinander abweichenden Angaben) gestoßen sein, melden Sie uns diese bitte per E-Mail. Wir prüfen den Sachverhalt und leiten die Dublette nach der Prüfung an die Autorenredaktion des BSZ weiter, die die Bereinigung vornimmt.

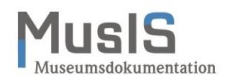

# <span id="page-24-0"></span>**Neuerfassung von Körperschaften/Organisationen (im Testsystem)**

Die Neuerfassung beginnen Sie im Kopfbereich des GND-Web-Formulars mit dem Button NEU-ERFASSUNG. Im Erfassungsformular stehen die folgenden Reiter zur Verfügung, deren Felder teilweise Pflichtfelder sind.

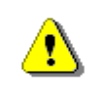

Bitte beachten Sie, dass komplexe Datensätze noch nicht mit dem Web-Formular bearbeitet bzw. erfasst werden können.

### <span id="page-24-1"></span>**Reiter "Name der Organisation"**

Bei Organisationen können verschiedene Namensformen erfasst werden (siehe Abb. 14).

### **Name der Organisation:**

Der Name ist ein Pflichtfeld. Organisationen sind beispielsweise Verbände, Institutionen, Firmen, Verlage, Gebietskörperschaften und Behörden. Beispiel: Hermann-Hesse-Haus Gaienhofen

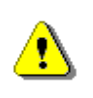

Bei Museen unbedingt unterscheiden zwischen der Einrichtung und dem Förderverein, z. B. Otto-Dix-Haus Hemmenhofen vs. Otto-Dix-Haus Hemmenhofen - Verein zur Förderung und Pflege der Kunst.

### **Andere Namen:**

### **Name der Organisation:**

Für die Namensform, die nicht die bevorzugte Namensform ist. Kein Pflichtfeld. Beispiele: Hesse-Haus Gaienhofen, Hermann-Hesse-Haus

### **Untergeordnete Organisation:**

Für die Präzisierung der Organisation, sofern notwendig. Eine untergeordnete Organisation ist beispielsweise eine Abteilung, Bereich oder Zweigstelle. Beispiel: Otto-Dix-Haus Gera vs. Otto-Dix-Haus Hemmenhofen

**Zusatz:**

Der Zusatz dient der Unterscheidung von anderen Organisationen, beispielsweise durch den Ort oder das Attribut einer Körperschaft.

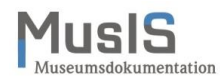

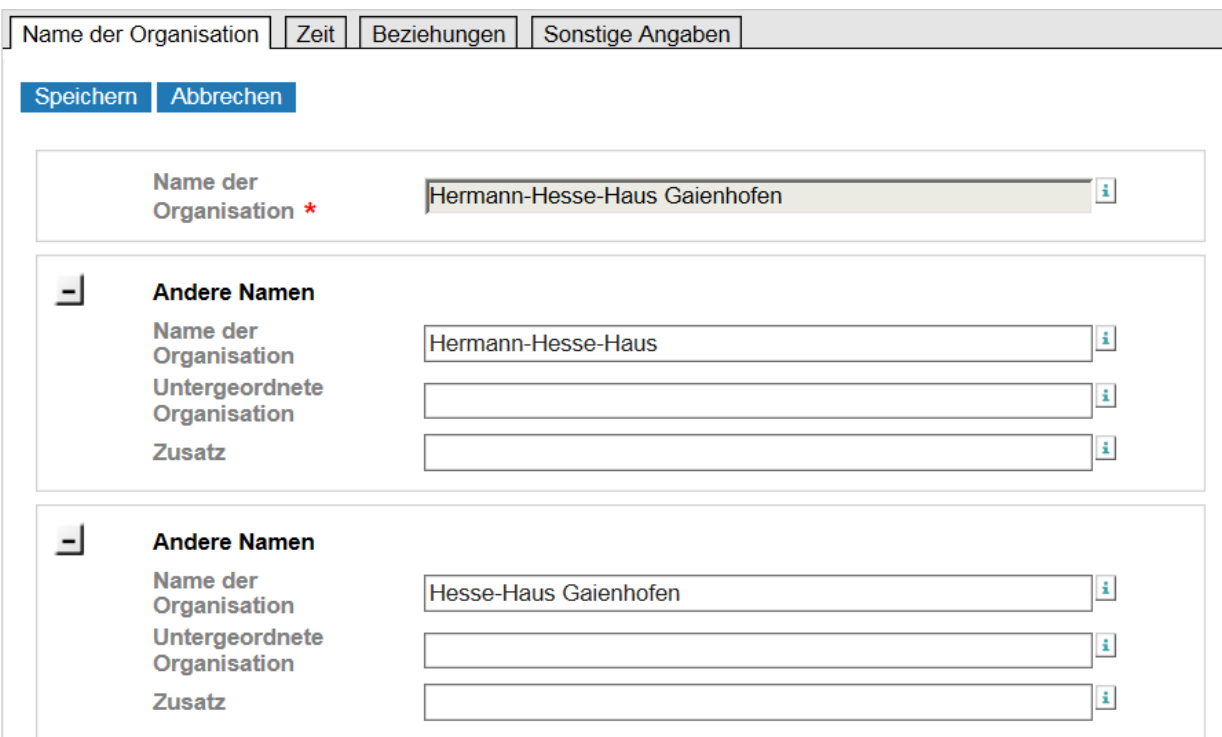

**Abb. 14: Name (Organisation)**

### <span id="page-25-0"></span>**Reiter ..Zeit"**

Bei Organisationen werden Gründungs- und Auflösungsdaten erfasst (siehe Abb. 15).

**Gründungsdatum:**

Hier können Sie ein exaktes Datum erfassen, auch die Jahresangabe allein. Für ein ungefähres Datum steht das Feld Freitext zur Verfügung.

**Auflösungsdatum:**

Hier können Sie ein exaktes Datum erfassen, auch die Jahresangabe allein. Für ein ungefähres Datum steht das Feld Freitext zur Verfügung.

**Freitext:**

Für ungefähre Datumsangaben.

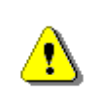

Wird das Gründungsdatum als TT.MM.JJJJ erfasst, dann muss auch das Auflösungsdatum in diesem Format erfasst werden und umgekehrt. Wenn TT und MM unbekannt sind, kann XX statt der Angaben eingetragen werden. Das Jahr ist ausreichend, wenn keine weiteren Angaben bekannt sind.

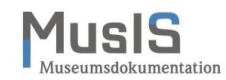

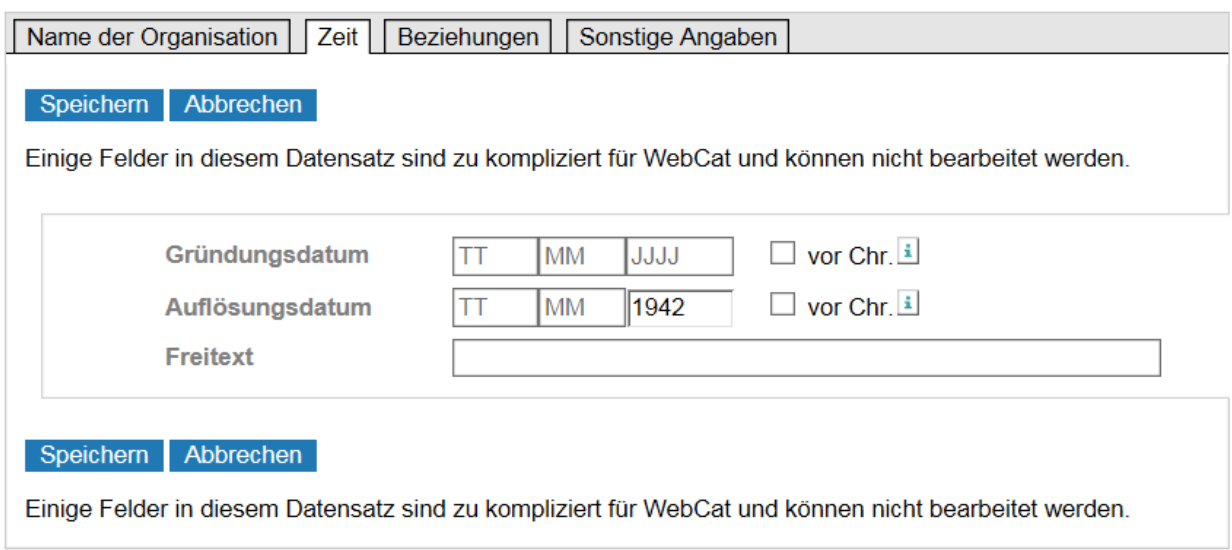

**Abb. 15: Zeit (Organisation)**

# <span id="page-26-0"></span>**Reiter "Beziehungen"**

Bei Organisationen können Sie verschiedene Beziehungen erfassen (siehe Abb. 16). Für die Erfassung von Beziehungen sind nach Möglichkeit Vorschläge aus den hinterlegten GND-Listen zu übernehmen. Das Freitextfeld bitte nur benutzen, wenn die Angabe nicht in der Vorschlagsliste auftaucht.

### **Hauptsitz:**

Pflichtfeld! Falls die gewünschten Angaben in den Stammdaten fehlen, können Sie das Feld Freitext verwenden.

### **Beziehungen zu Organisationen:**

Bei den Beziehungen ist die Organisation einzutragen (Mehrfachfeld). Die Angaben zu untergeordneter Organisation und Zusatz dienen der Präzisierung der Untereinheit einer Organisation, sofern diese Angaben bekannt und notwendig sind. Der Beziehungstyp ist unbedingt anzugeben.

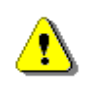

Beziehungen zu Organisationen sind sparsam einzutragen, weil diese mit der Organisation verknüpft werden.

### **Beziehungen zu Personen:**

Bei den Beziehungen ist die Person einzutragen (Mehrfachfeld). Der Beziehungstyp ist unbedingt anzugeben.

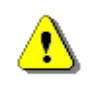

Für den Museumsbereich notwendige Beziehungstypen wie Objektgeber oder Stifter können an dieser Stelle leider noch nicht erfasst werden. Bitte ergänzen Sie diese Information vorläufig im Feld "Historische und andere Angaben".

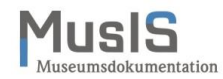

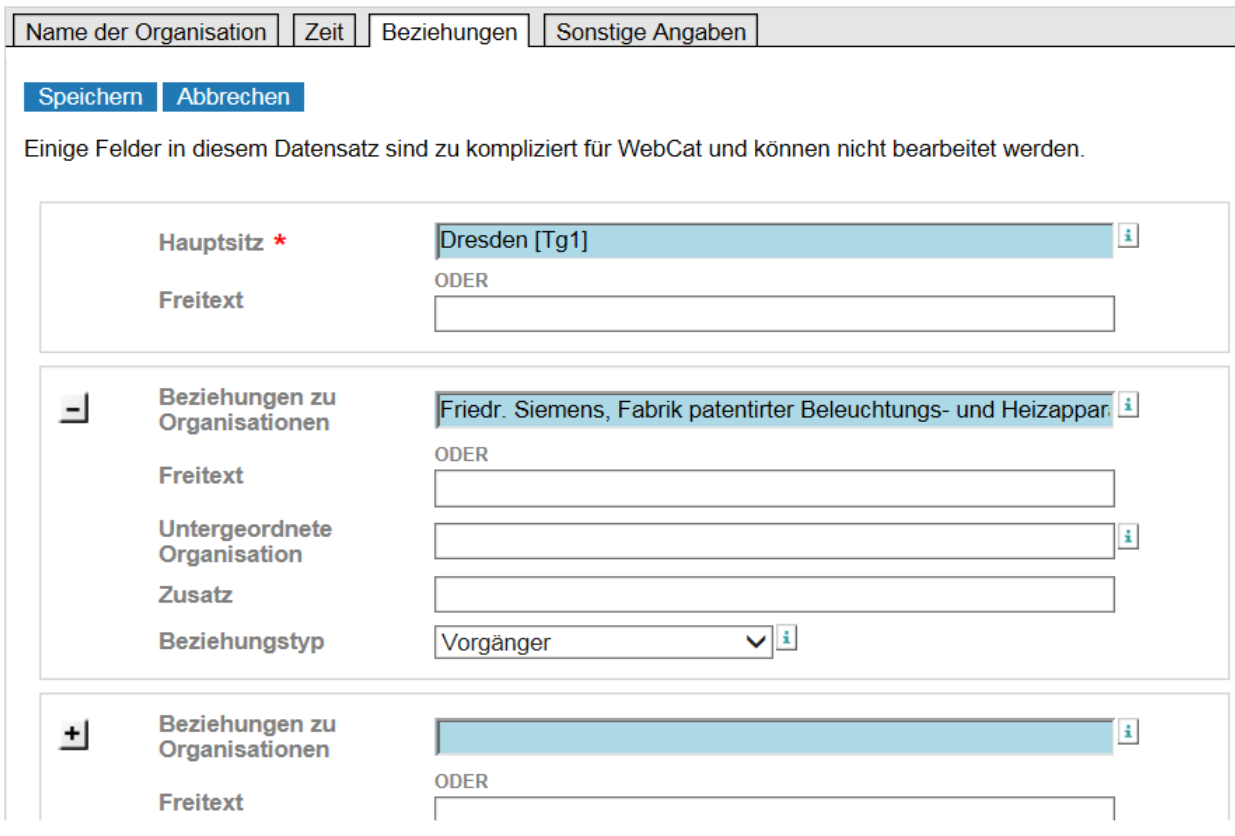

**Abb. 16: Beziehungen (Organisation)**

# <span id="page-27-0"></span>**Reiter "Sonstige Angaben"**

Bei Organisationen sind Land, Web-Adresse der Homepage sowie historische und andere Angaben einzutragen (siehe Abb. 17).

**Land:**

Siehe die Ausführungen zum Feld "Land" bei Personen.

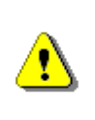

Bei einer Organisation ist das Land nicht aus gesamtstaatlicher Perspektive zu erfassen, sondern aus föderaler. D. h. statt Deutschland ist der Bundesstaat einzutragen, z. B. Baden-Württemberg.

### **URL der Homepage:**

Die Web-Adresse dient als Quelle für die Organisation und ist unbedingt anzugeben, sofern möglich.

### **Historische und andere Angaben:**

Diese Angaben haben eine vergleichbare Funktion wie die biografischen Angaben bei der Person. Hier können für den Redaktionsprozess relevante Informationen erfasst werden, die dann vom Redaktionsteam weiterverwendet werden können.

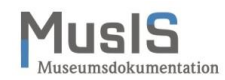

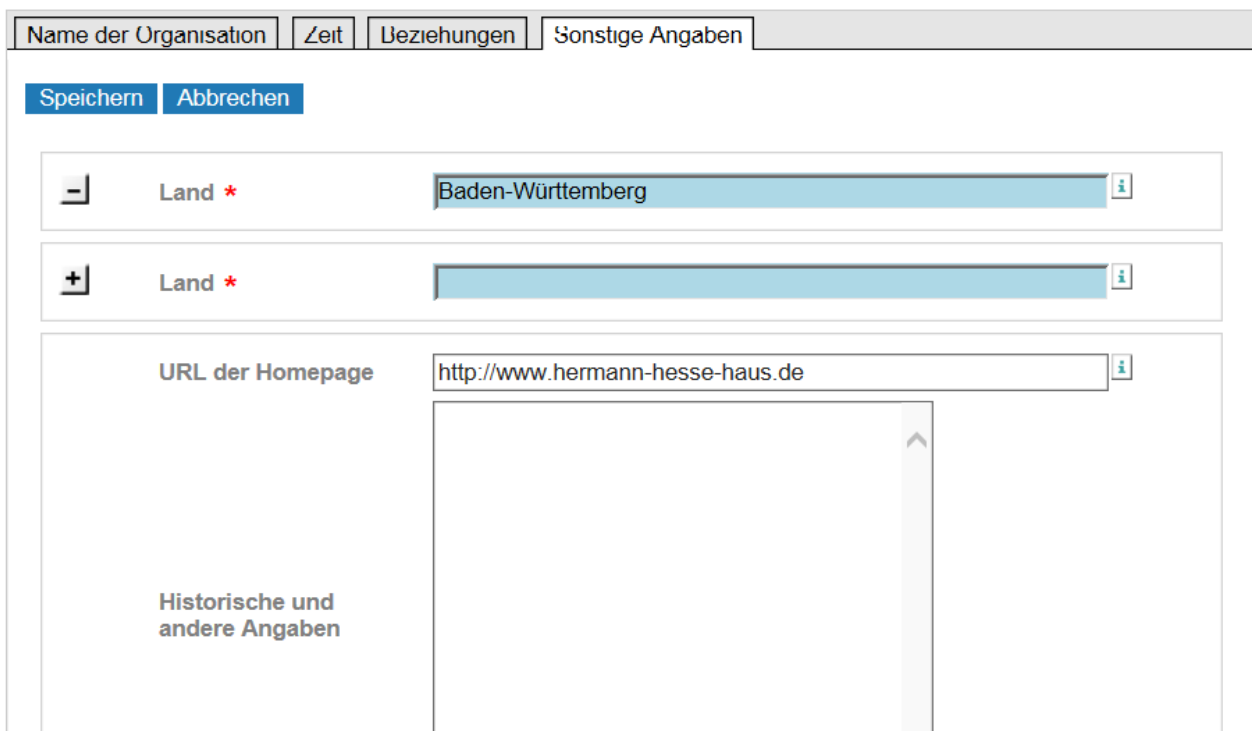

**Abb. 17: Sonstige Angaben (Organisation)**

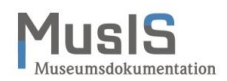

## <span id="page-29-0"></span>**Hinweise zur Redaktion im MusIS-Verbund**

Das MusIS-Team übernimmt die redaktionelle Bearbeitung der Personennormsätze, die durch die MusIS-Verbundteilnehmer erfassten wurden (die Redaktion für Organisationen ist noch zu klären). Die Redaktionsarbeiten erfolgen nicht im Web-Formular, sondern mit der bibliothekarischen Software WinIBW (siehe Abb. 18). Die MusIS-Redaktion gehört dem Katalogisierungslevel 3 "Geschultes Personal (Bibliothekare)" an.

Zur Redaktionstätigkeit des MusIS-Teams gehören unter anderem:

- Kontrolle auf Vollständigkeit und Einhaltung von GND-Regeln
- Ergänzung von redaktionellen Feldern (z. B. Verwendungshinweis für Formalerschließung)
- Ergänzung von Angaben aus Freitextfeldern in dafür vorgesehene Subfelder
- Rückfragen beim erfassenden Museum (durch ISIL-Kennung bei der Anmeldung ans Web-Formular ersichtlich) bei Unklarheiten via E-Mail
- Meldung von Dubletten an die Autorenredaktion

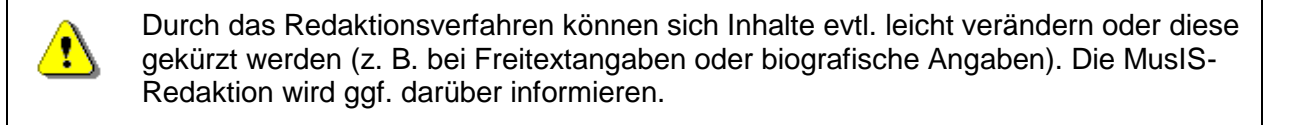

#### **CBS** 7.2.32 Vollanzeige | ZENTRALKATALOG | Gesamtbestand Set 1 | Setgröße 6 | Datensatz 1 | PPN 1114897051 | Format D Eingabe: 2125:29-09-16 Änderung: 2125:25-10-16 16:13:56 Status: 2125:29-09-16 005 Tp3 006 http://d-nb.info/gnd/1114897051  $008$  piz  $0111$ 035 gnd/1114897051 043 XA-DXDE 100 Lupfen, Adelhaid\$cvon  $375f$ 500 !122386787!Lupfen\$IFamilie : 1065-1582 : Burg Hohenlupfen [Tp1]\$4bezf 548 \$dvor 1346, gestorben 1371\$4datw 550 !040754340!Nonne [Ts1]\$4berc 550 !951499866!Ordensschwester [Ts1]\$4beru 551 !040085864!Bad Buchau [Tg1]\$4ortw 551 Zisterzienserinnenabtei Rottenmünster\$4ortw 678 \$bAdelhaid von Lupfen (\* vor 1346; † 1371) war eine Äbtissin des freiweltlichen Damenstifts Buchau im heutigen Bad Buchau am Federsee. Sie entstammte dem Geschlecht der Grafen von Lupfen. Adelhaid war die Tochter des Grafen Konrad von Lupfen und der Elisabeth von Liebenstein. Laut Wahlunterlagen ihrer Nachfolgerin Anna von Rüssegg soll sie 1371 verstorben sein. 903 \$eDE-576-3 903 \$rDE-576-3

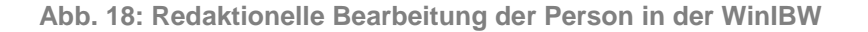

 $\mathbf{u}$ 

Die Personenredaktion des SWB-Verbunds und der DNB sowie weitere GND-Teilnehmer nehmen evtl. weitere redaktionelle Arbeiten vor, um den Datensatz für die bibliothekarische Sacherschließung verfügbar zu machen. Eine Benachrichtigung hierüber erfolgt in der Regel nicht.

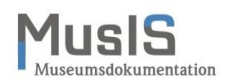

## <span id="page-30-0"></span>Weiterführende Schulungsunterlagen

Das BSZ stellt weitere Handreichungen zum Download im [MusIS-Wiki](https://wiki.bsz-bw.de/doku.php?id=mare-team:museums-archivsysteme:musis:schulungen:start) zur Verfügung.

MusIS-Handreichung 1: Empfehlungen und Hinweise für die Dateiverwaltung auf dem BSZ-Medienserver

MusIS-Handreichung 2: Datenfeldkatalog *imdas pro*: LITERATURHINWEISE und BIBLIOGRAFISCHES OBJEKT

MusIS-Handreichung 3: Übernahme von bibliogr. Angaben aus Bibliothekskatalogen mittels Z39.50-Client nach *imdas pro*

MusIS-Handreichung 4: Markierte Objekte in *imdas pro* gemeinsam bearbeiten

MusIS-Handreichung 5: *imdas pro* Media-Modul

MusIS-Handreichung 6: Datenfeldkatalog *imdas pro*-Leihverkehr

MusIS-Handreichung 7: Recherche in *imdas pro*: Beispielsammlung

MusIS-Handreichung 8: Erfassung von Datierungsangaben in *imdas pro*

MusIS-Handreichung 9: Datenexporte aus *imdas pro*

MusIS-Handreichung 10: Leitfaden für Digitale Kataloge: Hinweise zur Datenaufbereitung für Internetausspielungen

MusIS-Handreichung 11: Standort und Standortänderung in *imdas pro*

MusIS-Handreichung 12: Kopieren von Daten in *imdas pro*

MusIS-Handreichung 13: Personenübernahme und -aktualisierung aus Normdaten (OGND)

### **Bei Fragen, Anregungen oder dem Wunsch nach weiterführenden und vertiefenden Schulungen wenden Sie sich bitte an:**

Bibliotheksservice-Zentrum Baden-Württemberg (BSZ) Universität Konstanz 78457 Konstanz E-Mail: [m-team@bsz-bw.de](mailto:m-team@bsz-bw.de) URL:<http://www.bsz-bw.de/mare/museen/index.html>